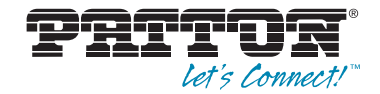

# ForeFront™ Model 3125 Resource Card **Remote Access Server (RAS)**

User Manual

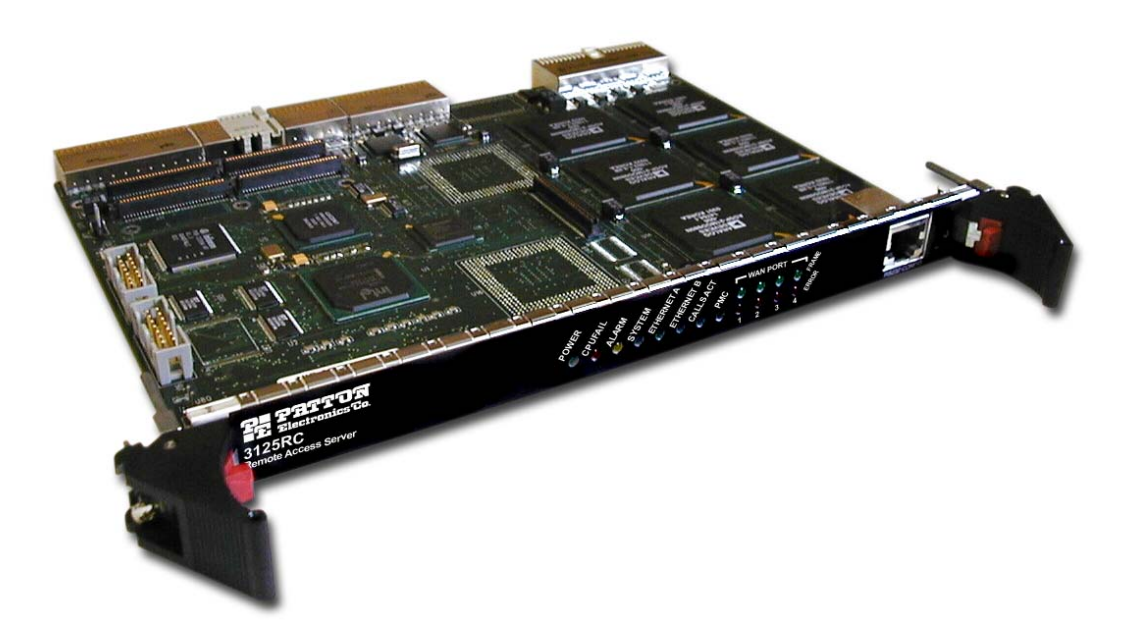

Sales Office: **+1 (301) 975-1000** Technical Support: **+1 (301) 975-1007** E-mail: **support@patton.com** WWW: **www.patton.com**

> Part Number: **07MD3125-GS, Rev. B** Revised: **February 21, 2012**

**Patton Electronics Company, Inc.** 7622 Rickenbacker Drive Gaithersburg, MD 20879 USA tel: +1 (301) 975-1000 fax: +1 (301) 869-9293 support: +1 (301) 975-1007 url: www.patton.com e-mail: support@patton.com

Copyright © 2012, Patton Electronics Company. All rights reserved.

The information in this document is subject to change without notice. Patton Electronics assumes no liability for errors that may appear in this document.

The software described in this document is furnished under a license and may be used or copied only in accordance with the terms of such license.

The information in this document is subject to change without notice. Patton Electronics assumes no liability for errors that may appear in this document.

> *CompactPCI* and *PICMG* are registered trademarks of the PCI Industrial Computer Manufacturers Group.

**The information contained in this document is not designed or intended for use as critical components in human life-support systems, equipment used in hazardous environments, or nuclear control systems. Patton Electronics Company disclaims any express or implied warranty of fitness for such uses.**

# **Contents**

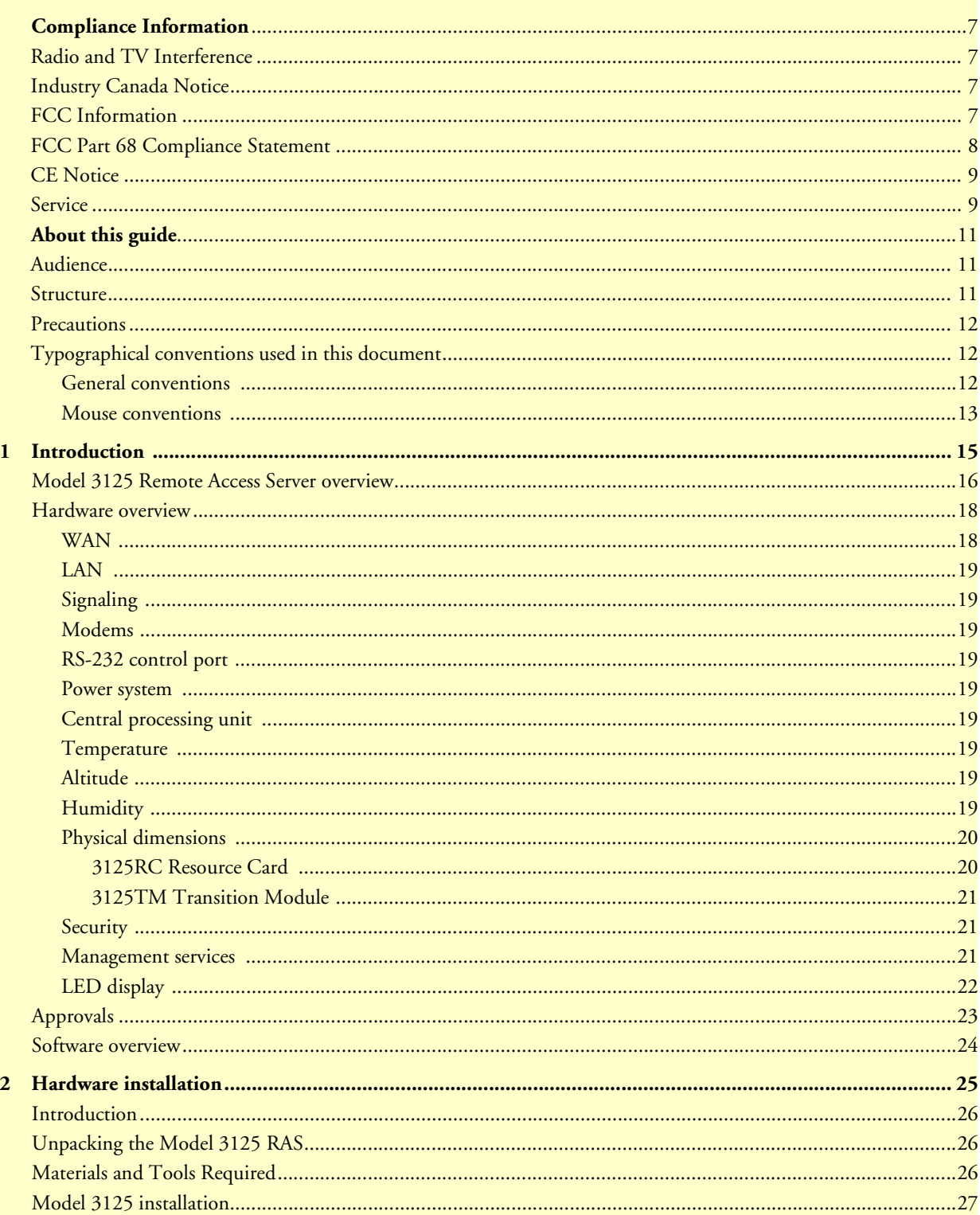

 $\ddot{\phantom{0}}$ 

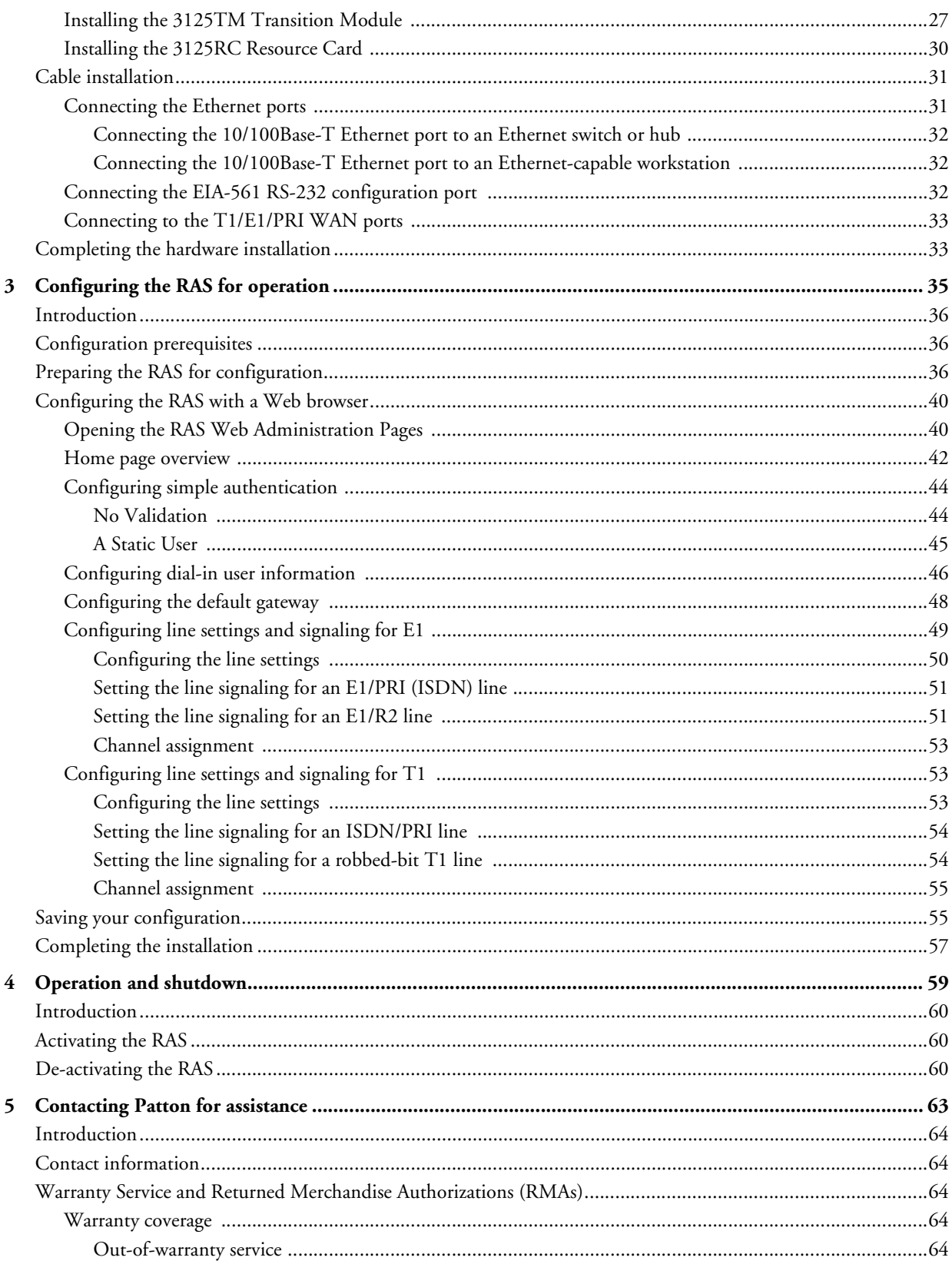

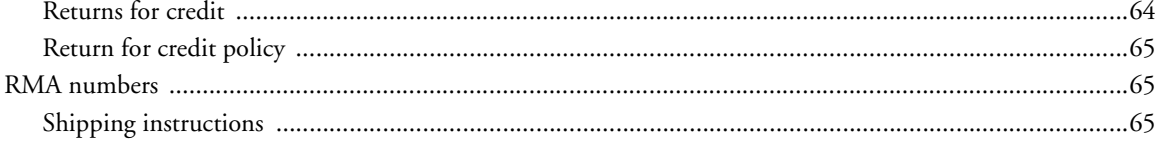

# <span id="page-6-0"></span>**Compliance Information**

# <span id="page-6-1"></span>**Radio and TV Interference**

The Model 3125 Series generates and uses radio frequency energy, and if not installed and used properly—that is, in strict accordance with the manufacturer's instructions—may cause interference to radio and television reception. The Model 3125 Series has been tested and found to comply with the limits for a Class A computing device in accordance with the specifications in Subpart B of Part 15 of FCC rules, which are designed to provide reasonable protection from such interference in a commercial installation. However, there is no guarantee that interference will not occur in a particular installation. If the Model 3125 Series causes interference to radio or television reception, which can be determined by disconnecting the cables, try to correct the interference by one or more of the following measures: moving the computing equipment away from the receiver, reorienting the receiving antenna, and/or plugging the receiving equipment into a different AC outlet (such that the computing equipment and receiver are on different branches).

# <span id="page-6-2"></span>**Industry Canada Notice**

The Canadian Department of Communications label identifies certified equipment. This certification means that the equipment meets certain telecommunications network protective, operational and safety requirements. The Department does not guarantee the equipment will operate to the user's satisfaction. Before installing this equipment, users should ensure that it is permissible to be connected to the facilities of the local telecommunications company. The equipment must also be installed using an acceptable method of connection. In some cases, the company's inside wiring associated with a single line individual service may be extended by means of a certified connector assembly (telephone extension cord). The customer should be aware that compliance with the above condition may not prevent degradation of service in some situations. Repairs to some certified equipment should be made by an authorized maintenance facility designated by the supplier. Any repairs or alterations made by the user to this equipment, or equipment malfunctions, may give the telecommunications company cause to request the user to disconnect the equipment. Users should ensure for their own protection that the ground connections of the power utility, telephone lines and internal metallic water pipe system, are connected together. This protection may be particularly important in rural areas.

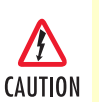

Users should not attempt to establish or modify ground connections themselves, instead they should contact the appropriate electric inspection authority or electrician.

# <span id="page-6-3"></span>**FCC Information**

The Model 3125 Series has been tested with the specifications in Part 68 of the FCC rules. Your telephone company may make changes in its facilities, equipment, operations or procedures that could affect the proper operation of the Model 3125. If this happens, the telephone company should give you advance notice to prevent the interruption of your service. The telephone company may decide to temporarily discontinue your service if they believe your Model 3125 Series may cause harm to the telephone network. Whenever possible, they will contact you in advance. If you elect to do so, you have the right to file a complaint with the FCC. If you have any trouble operating the Model 3125, please contact Patton Electronics Technical Support at +1 301- 975-1000. The telephone company may ask you to disconnect the equipment from the telephone network until the problem has been corrected or until you are certain that the Model 3125 Series is not malfunctioning.

In accordance with FCC rules and regulation CFR 47 68.218(b)(6), you must notify the telephone company prior to disconnection. The following information may be required when applying to your local telephone company for leased line facilities. The Universal Service Order Code (USOC) is RJ48. The Facility Interface Codes (FIC) are 04DU9-BN, 04DU9-DN, 04DU9-1KN, and 04DU9-1SN. The Service Order Code (SOC) is 6.0Y.

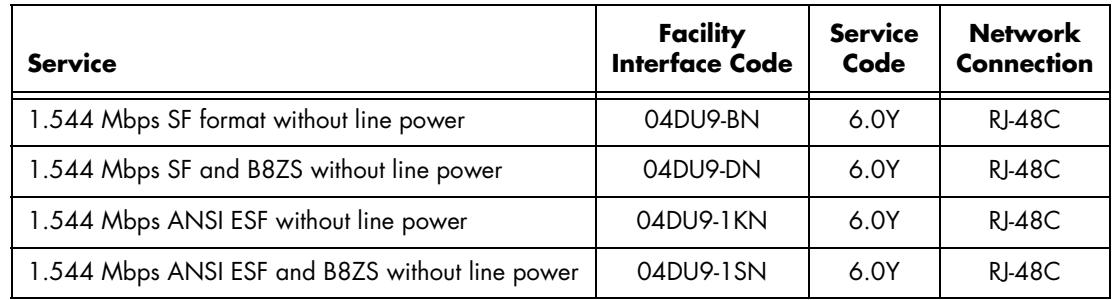

# <span id="page-7-0"></span>**FCC Part 68 Compliance Statement**

This equipment complies with Part 68 of the FCC rules and the requirements adopted by the ACTA. On the outside of this equipment is a label that contains, among other information, the product identifier US:3N8DFNAN004. If requested, this number must be provided to the telephone company. Please note the following:

- **1.** You are required to request service from the telephone company before you connect the RAS to a network. When you request T1 Service, you must provide the telephone company with the Facility Interface Code. Provide the telephone company with both of the following codes: 04DU9-B (1.544 MB D4 framing format) and 04DU9-C (1.544 MB ESF format). The telephone company will select the code it has available. The Service Order Code(s) (SOC): 6.0Y. The required Universal Service Order Code (USOC) jack: RJ 48C. The make, model number, and FCC Registration number of the RAS.
- **2.** Your telephone company may make changes to its facilities, equipment, operations, or procedures that could affect the proper functioning of your equipment. The telephone company will notify you in advance of such changes to give you and opportunity to maintain uninterrupted telephone service.
- **3.** If your RAS causes harm to the telephone network, the telephone company may temporarily discontinue your service. If possible, they will notify you in advance, but if advance notice is not practical, you will be notified as soon as possible and will be informed of your right to file a complaint with the FCC.
- **4.** If you experience trouble with the RAS, please contact Patton Electronics, Co. for service or repairs. Repairs should be performed only by Patton Electronics Co.
- **5.** You are required to notify the telephone company when you disconnect the RAS from the network.

# <span id="page-8-0"></span>**CE Notice**

The CE symbol on your Patton Electronics equipment indicates that it is in compliance with the Electromagnetic Compatibility (EMC) directive and the Low Voltage Directive (LVD) of the European Union (EU). A Certificate of Compliance is available by contacting Technical Support.

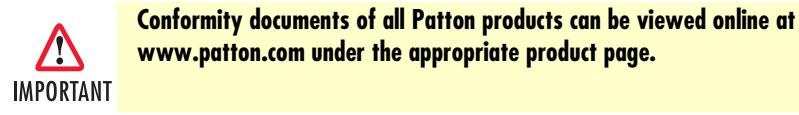

# <span id="page-8-1"></span>**Service**

All warranty and non-warranty repairs must be returned freight prepaid and insured to Patton Electronics. All returns must have a Return Materials Authorization number on the outside of the shipping container. This number may be obtained from Patton Electronics Technical Service at:

- Tel: **(301) 975-1007**
- E-mail: **support@patton.com**
- URL: **www.patton.com**

**Note** Packages received without an RMA number will not be accepted.

Patton Electronics' technical staff is also available to answer any questions that might arise concerning the installation or use of your Model 3125. Technical support is available from **8 AM** to **5 PM EST** (**8:00** to **17:00 UTC-5**), **Monday** through **Friday**.

**Compliance Information** Model 3125 RAS User Manual

# <span id="page-10-0"></span>**About this guide**

This guide describes installing and configuring a Patton Electronics Model 3125 Remote Access Server (RAS). By the time you are finished with this guide, your RAS will be receiving calls and transferring data. The instructions in this guide are based on the following assumptions:

- The RAS will connect to a T1, E1, or PRI line
- Callers will dial-in and connect with a V.90/K56Flex/V.34 or ISDN modem using PPP
- There is a LAN connected to the Ethernet port of the RAS

## <span id="page-10-1"></span>**Audience**

This guide is intended for the following users:

- Operators
- Installers
- Maintenance technicians

### <span id="page-10-2"></span>**Structure**

This guide contains the following chapters and appendices:

- [Chapter 1](#page-14-1) describes the RAS
- [Chapter 2](#page-24-1) describes installing the RAS hardware
- [Chapter 3](#page-34-1) describes configuring the RAS for use
- [Chapter 4](#page-58-1) details how to power up and deactivate the RAS
- Chapter 5 contains troubleshooting and maintenance information
- [Chapter 5](#page-62-1) contains information on contacting Patton technical support for assistance

For best results, read the contents of this guide *before* you install the RAS.

## <span id="page-11-0"></span>**Precautions**

Notes and cautions, which have the following meanings, are used throughout this guide to help you become aware of potential RAS problems:

**Note** Calls attention to important information.

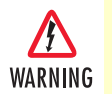

**The shock hazard symbol and WARNING heading indicate a potential electric shock hazard. Strictly follow the warning instructions to avoid injury caused by electric shock.**

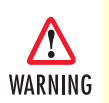

**The alert symbol and WARNING heading indicate a potential safety hazard. Strictly follow the warning instructions to avoid personal injury.**

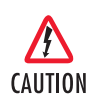

The shock hazard symbol and CAUTION heading indicate a potential electric shock hazard. Strictly follow the instructions to avoid property damage caused by electric shock.

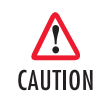

The alert symbol and CAUTION heading indicate a potential hazard. Strictly follow the instructions to avoid property damage.

# <span id="page-11-1"></span>**Typographical conventions used in this document**

This section describes the typographical conventions and terms used in this guide.

### <span id="page-11-2"></span>*General conventions*

The procedures described in this manual use the following text conventions:

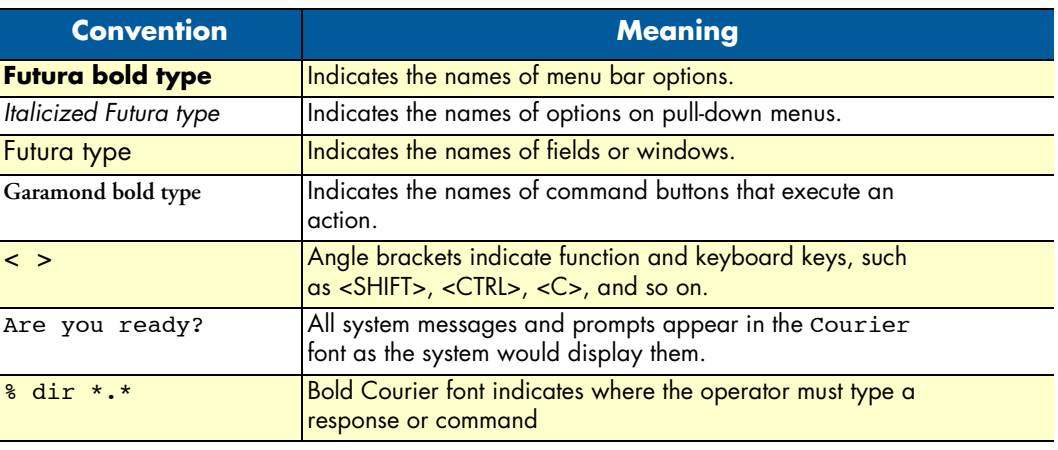

### Table 1. General conventions

### <span id="page-12-0"></span>*Mouse conventions*

The following conventions are used when describing mouse actions:

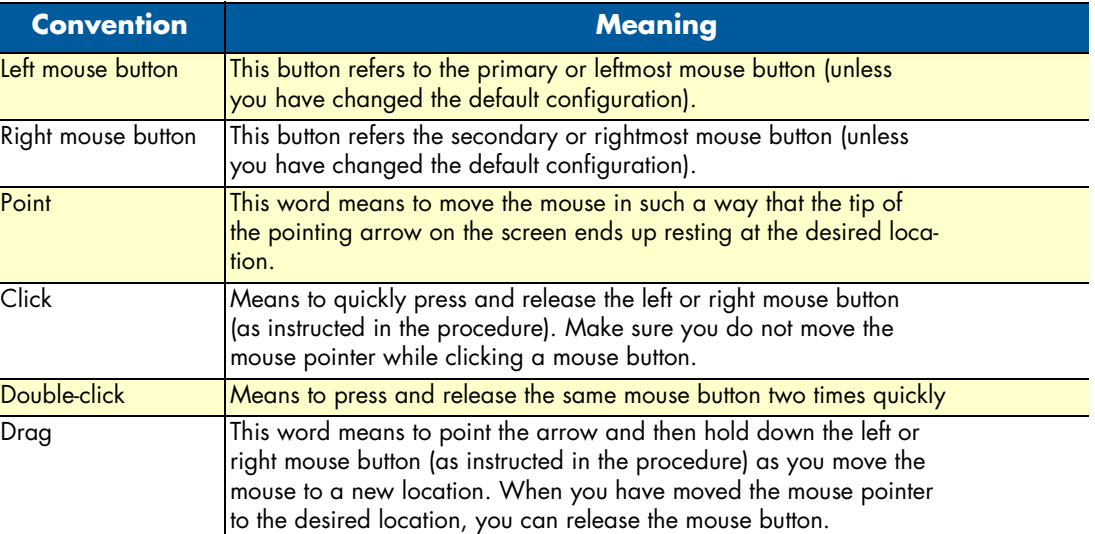

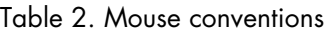

**About this guide** Model 3125 RAS User Manual

# <span id="page-14-1"></span><span id="page-14-0"></span>Chapter 1 **Introduction**

# **Chapter contents**

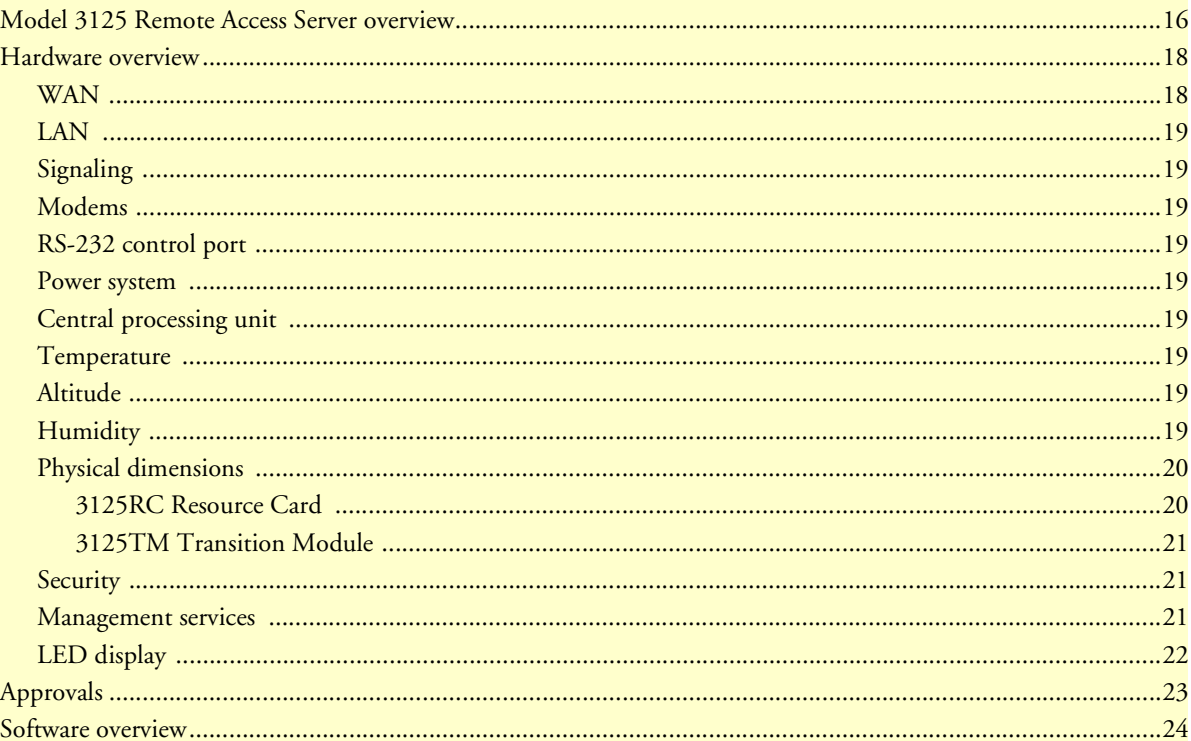

# <span id="page-15-0"></span>**Model 3125 Remote Access Server overview**

The Model 3125 (see [figure](#page-15-1) 1) is a central-site remote-access server with integrated modems that terminate dial-up analog and digital users. The Model 3125RC RAS combines 96 or 120 ports, RAS software, a 10/100 Ethernet port, IP routing, Frame Relay/PPP forwarding, up to 52 T1/E1 WAN ports, and a centralized webbased management system. As shown in [figure](#page-15-1) 1, the Model 3125RC comprises a front and rear blade that are inserted in an equipment rack with a cPCI-compliant mid-plane architecture (see figure [2 on page](#page-16-0) 17). The front blade feature LED indicators for *Power*, *CPU Fail*, *Alarm*, *System*, *Ethernet A*, *Ethernet B*, *Calls Act*, *PMC*, and *WAN Port* status. The rear blade contains the T1/E1/PRI WAN port connectors, dual 10/100 Ethernet ports, and an expansion (PMC) slot.

The 3125 RAS simultaneously consolidates analog modem and digital ISDN remote access connections (over PSTN digital trunks) using a completely digital approach. Up to four T1/E1/PRI ports provide PSTN and/or PABX connectivity and terminate up to 96/120 (per resource card) analog modem or digital ISDN calls within a single chassis. The Model 3125 incorporates channel bank, terminal server, router and modem functionality in a self-contained, compact package.

<span id="page-15-1"></span>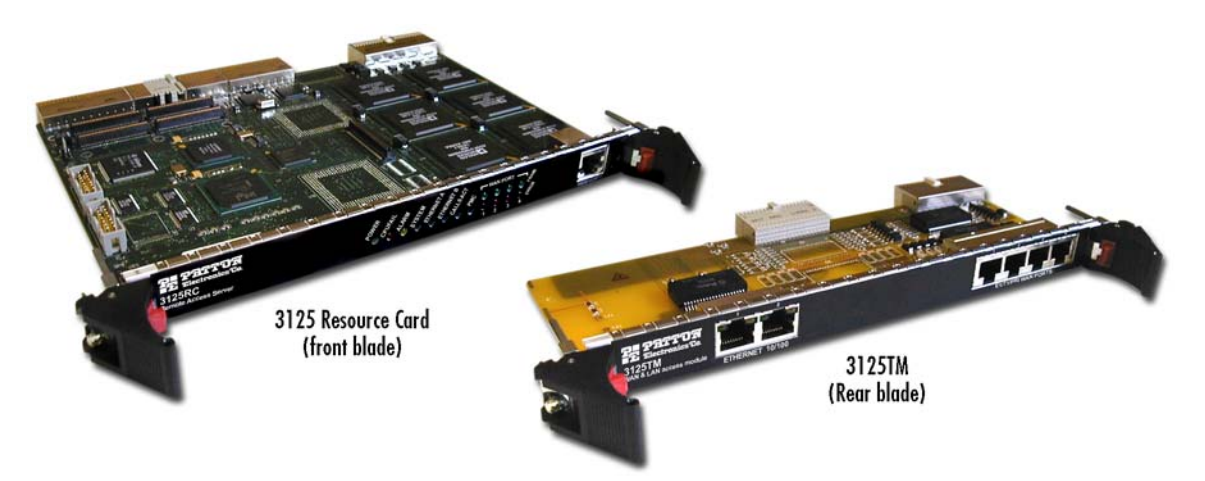

Figure 1. Model 3125 Resource Card front blade and 3125 TransitionModule rear blade

<span id="page-16-0"></span>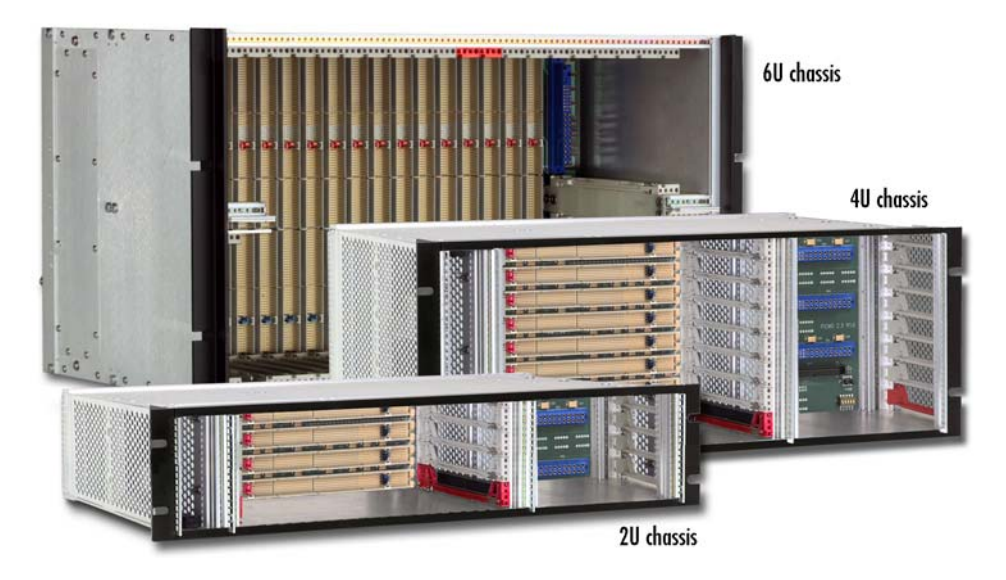

Figure 2. Patton 2U, 4U, and 6U cPCI platforms

## <span id="page-17-0"></span>**Hardware overview**

The Model 3125 RAS is a fully integrated remote access server for central site concentration of analog and digital modem calls. The 3125 Resource Card (see [figure](#page-17-2) 3) is a 6U-sized CompactPCI circuit card that contains a full set of status LEDs and control port on the chassis front panel, while connections for WAN and LAN are located on the rear 3125 Transition Module.

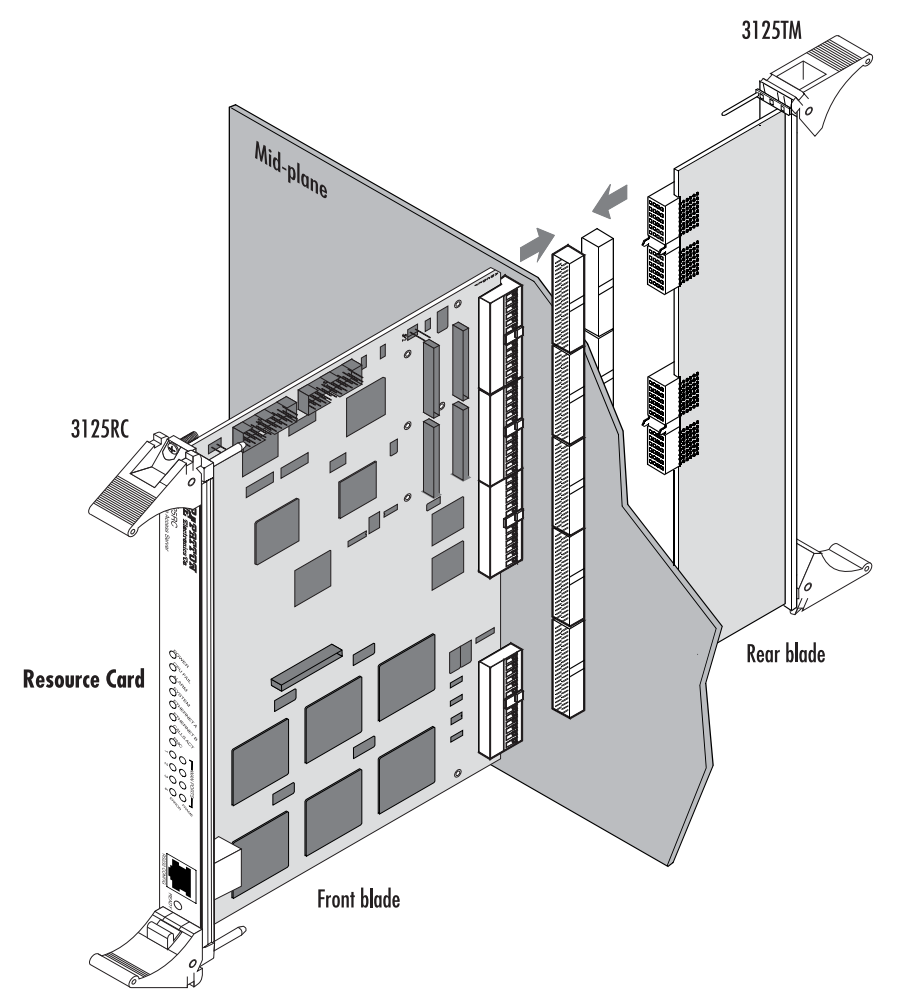

Figure 3. Model 3125 RAS features

### <span id="page-17-2"></span><span id="page-17-1"></span>*WAN*

The Model 3125 includes four WAN ports, each of which is software-selectable for T1, E1 or PRI operation. These WAN ports are provided via balanced RJ-48C interfaces. They also include:

- Built-in T1/E1 CSU/DSU
- T1 1.544 Mbps with: D4 or ESF framing, AMI or B8ZS, FCC part 68 compliant
- E1 2.048 Mbps with: Double frame or CRC4 framing, AMI/HDB3, CTR-4, and CTR-12 compliant

### <span id="page-18-0"></span>*LAN*

The dual 10/100-Mbps Ethernet LAN ports are presented on an RJ-45 connector with an auto-sensing/fullduplex 10Base-T or 100Base-T interface. They also include:

- 100Base-TX half-/full-duplex operation (100 + 100)
- 10Base-T half-/full-duplex operation  $(10 + 10)$
- Auto detection and fallback
- 10/100 Mbps link and status indicators

### <span id="page-18-1"></span>*Signaling*

Robbed-bit, R1, R2, Q.921/Q.931

### <span id="page-18-2"></span>*Modems*

Up to 96/120 V.92, V.90, K56Flex, V.34+, ISDN B-channel digital calls (additional ports/functionality can be added by installing optional PMC expansion modules), or 64 kbps and 56 kbps DOVBS (data over voice bearer services).

### <span id="page-18-3"></span>*RS-232 control port*

An RS-232 port provides for initial configuration of the RAS. The RS-232 port also supports:

- Asynchronous data at 19.2 kbps
- An RJ-45 connector with EIA-561 pinout
- A VT-100 console management interface
- Hardware CD and DTR signals for external modem support

### <span id="page-18-4"></span>*Power system*

The Model 3125 obtains power modular power supplies installed in the cPCI chassis via PCMG 2.11 47-pin power connectors (one for the front blade and one for the rear blade). Maximum power consumption is 43 watts.

### <span id="page-18-5"></span>*Central processing unit*

The 3125 uses a RISC-based Intel model i80960VH processor operating at 100 MHz. The CPU executes the LAN protocol, IP routing, WAN protocol, management and authentication software. It also supports:

- 4 Mbytes of FLASH memory
- 32 Mbytes of EDO DRAM

### <span id="page-18-6"></span>*Temperature*

Operating range: 32 to 104 °F (0 to +40 °C)

### <span id="page-18-7"></span>*Altitude*

Maximum operating altitude: 15,000 feet (4,752 meters)

### <span id="page-18-8"></span>*Humidity*

5 to 95% relative humidity (RH) at 122 °F (50 °C)

# <span id="page-19-0"></span>*Physical dimensions*

<span id="page-19-1"></span>3125RC Resource Card Weight: 0.8 lbs (0.35 kg)

Refer to [figure](#page-19-2) 4 for height, width, and depth dimensions.

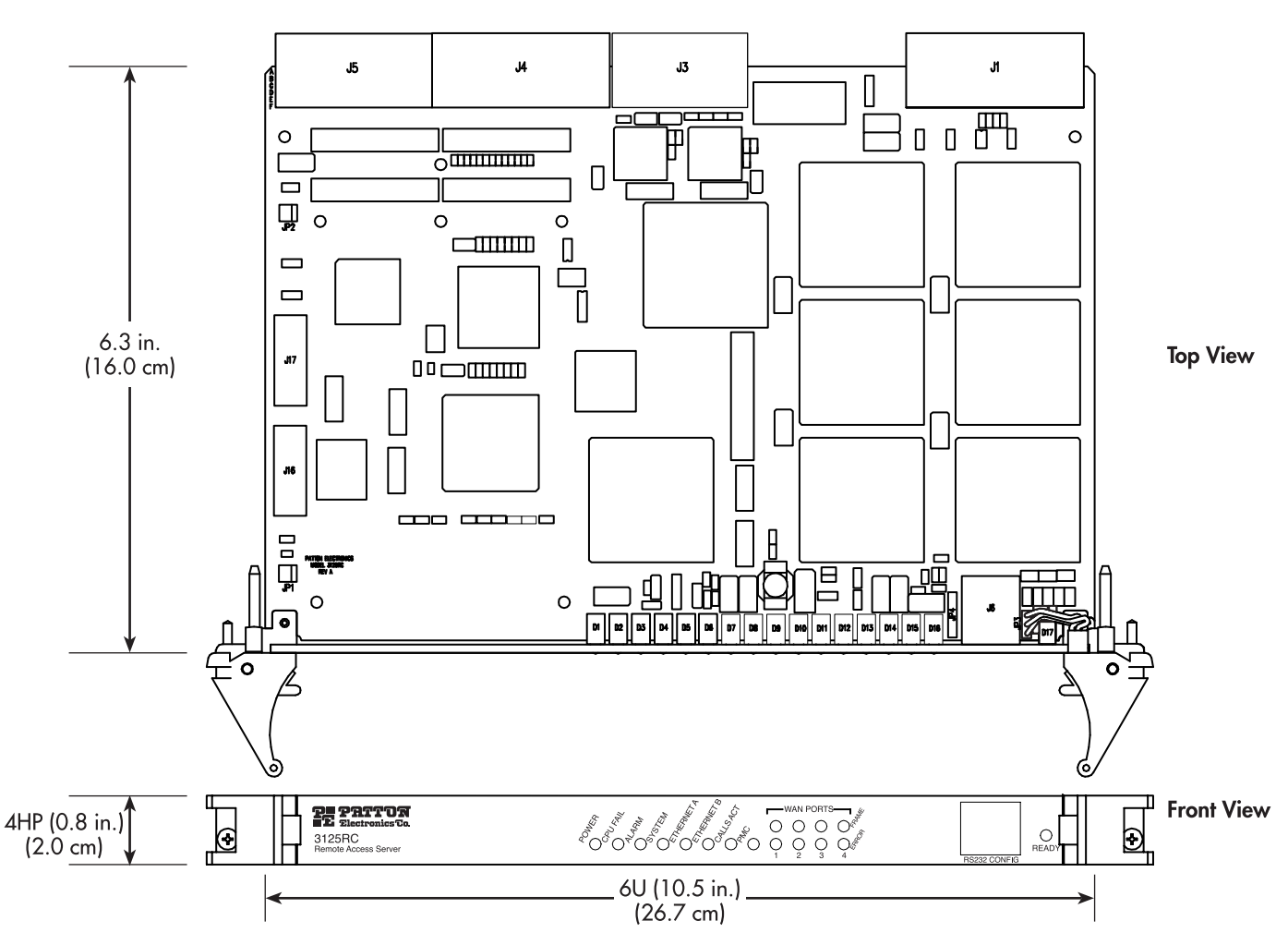

<span id="page-19-2"></span>Figure 4. 3125RC physical dimensions

### <span id="page-20-0"></span>3125TM Transition Module

Weight: 0.45 lbs (0.2 kg)

Refer to [figure](#page-19-2) 4 for height, width, and depth dimensions.

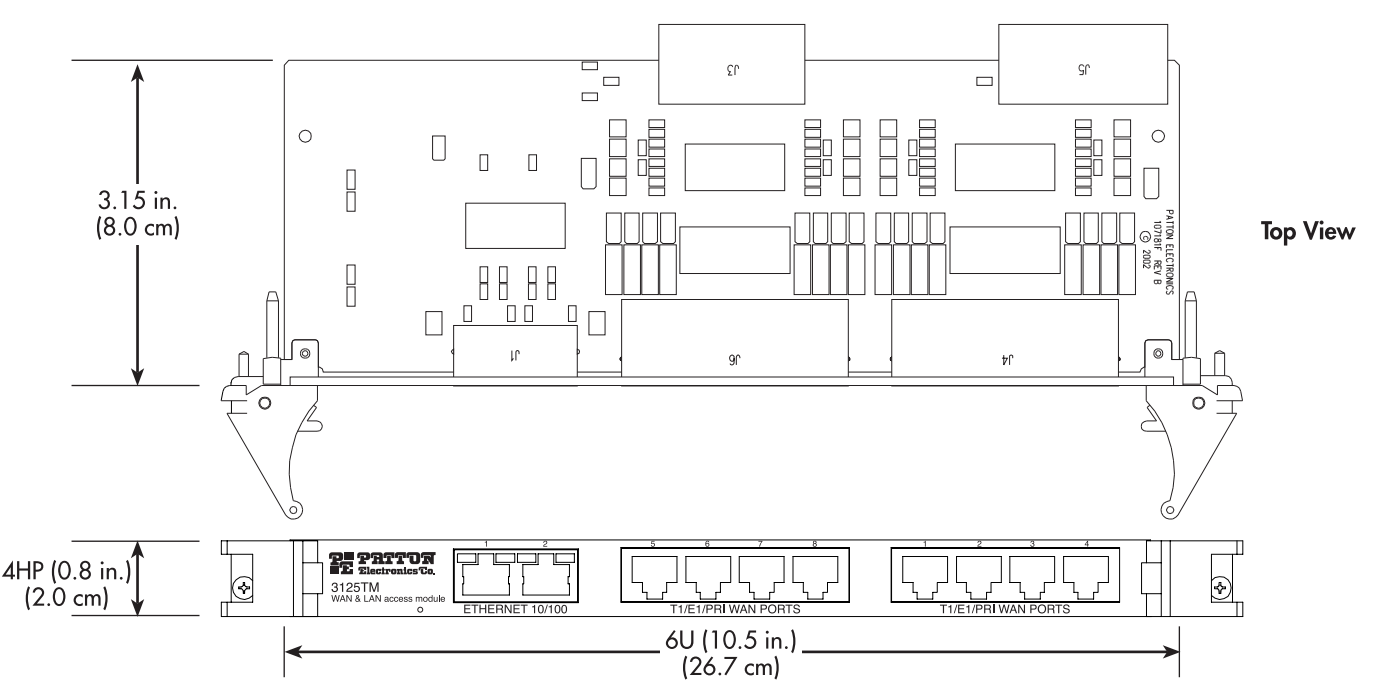

Figure 5. 3125TM physical dimensions

### <span id="page-20-1"></span>*Security*

- Internal database of 111 static users
- RADIUS Client supporting dual Authorization and Accounting servers
- Framed connections: PPP PAP & CHAP
- Unframed connections: User name login and password
- Dual SNMP/HTTP passwords for monitor and superuser access levels
- Packet filtering on dial-in user traffic and Ethernet port

### <span id="page-20-2"></span>*Management services*

- Out-of-Band RS-232 configuration port for management and control
- Remote software upgrade via FTP to internal FLASH memory
- SNMP version 1 configuration management
- Support for MIB-II (RFC-1213), DS1 MIB (RFC-1406), RIPv2 MIB (RFC 1389), Ethernet MIB (RFC-1643), Frame Relay DTE MIB (RFC-1315) and Patton's enterprise MIB (1768)
- System logging to configuration port, non-volatile FLASH, volatile RAM, SYSLOG Daemon, and SNMP trap
- RADIUS Accounting

- Dial-in dynamic IP address pool management
- User configurable login prompts and banners
- Status reporting of all access server parameters
- Built in HTTP server for complete configuration and control using a standard Web browser

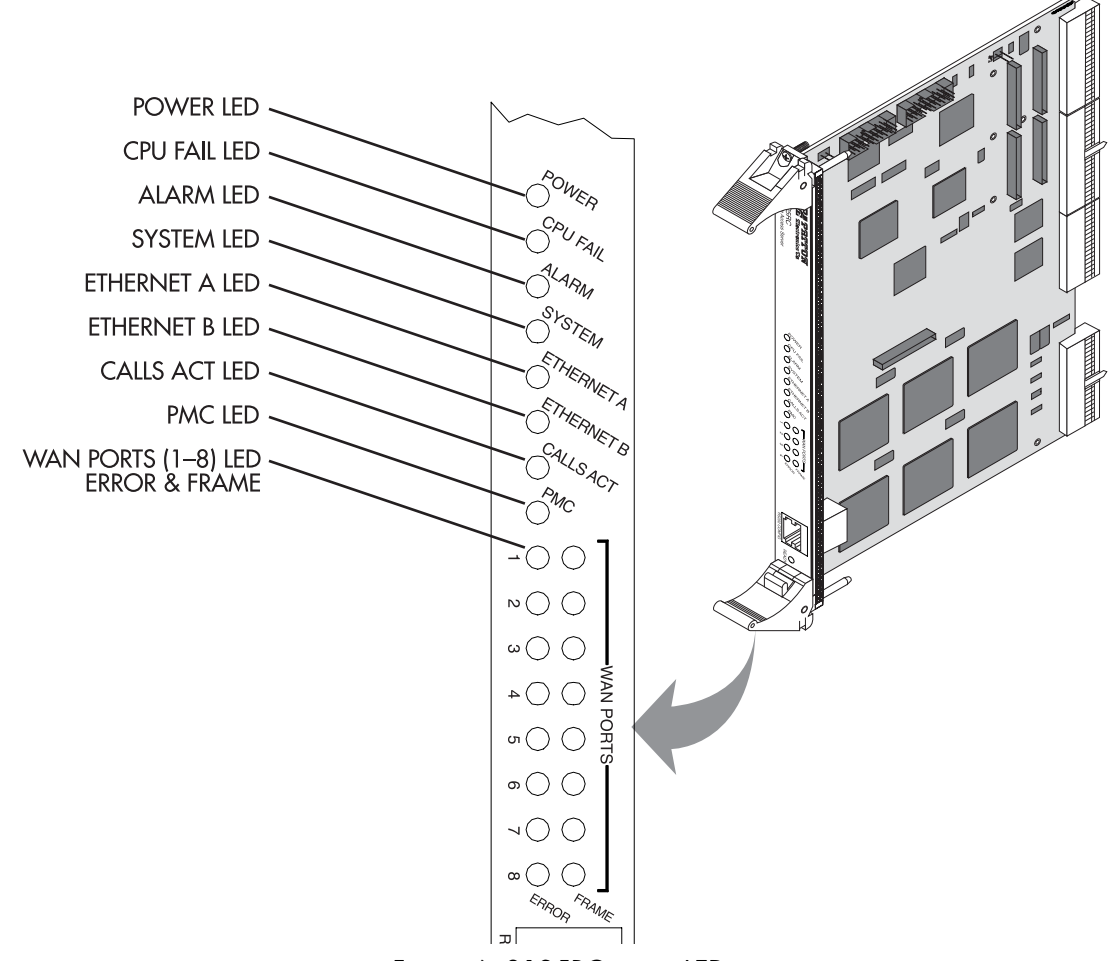

Figure 6. 3125RC status LEDs

### <span id="page-21-1"></span><span id="page-21-0"></span>*LED display*

The front panel (see [figure](#page-21-1) 6) includes LEDs for:

- POWER: Green if power is being applied. Flashing if a power supply has failed.
- CPU FAIL: Red if the CPU has failed.
- ALARM: Red if the Model 3125 is in an alarm state.
- SYSTEM: Green if the RAS is operating normally.
- ETHERNET: Green if link status is nominal for the Ethernet port.
- CALLS ACT: Green to indicate call activity on the Model 3125.

• WAN STATUS: Green indicates normal status at each of the four T1/E1/PRI links. Red indicates an error.

# <span id="page-22-0"></span>**Approvals**

The Model 3125 RAS has achieved the following approvals:

- FCC Part 15, Class A
- FCC Part 15, Class B
- FCC Part 68
- Complies with UL1950 (MET)
- Canadian cMET
- Canadian CS-03
- EMC Directive 89/336/EEC
- Low Voltage Directive 73/23/EEC (EN60950)
- ITU-T CTR-4 and CTR-12

# <span id="page-23-0"></span>**Software overview**

The Patton Model 3125 supports all common remote access services as well as integrated routing and forwarding (see [table](#page-23-1) 3). Authentication and network management offer control and detailed monitoring from any web browser. From the PSTN, the Model 3125 RAS will accept either T1/E1 or PRI connections, with support for both channel associated or common channel signaling.

<span id="page-23-1"></span>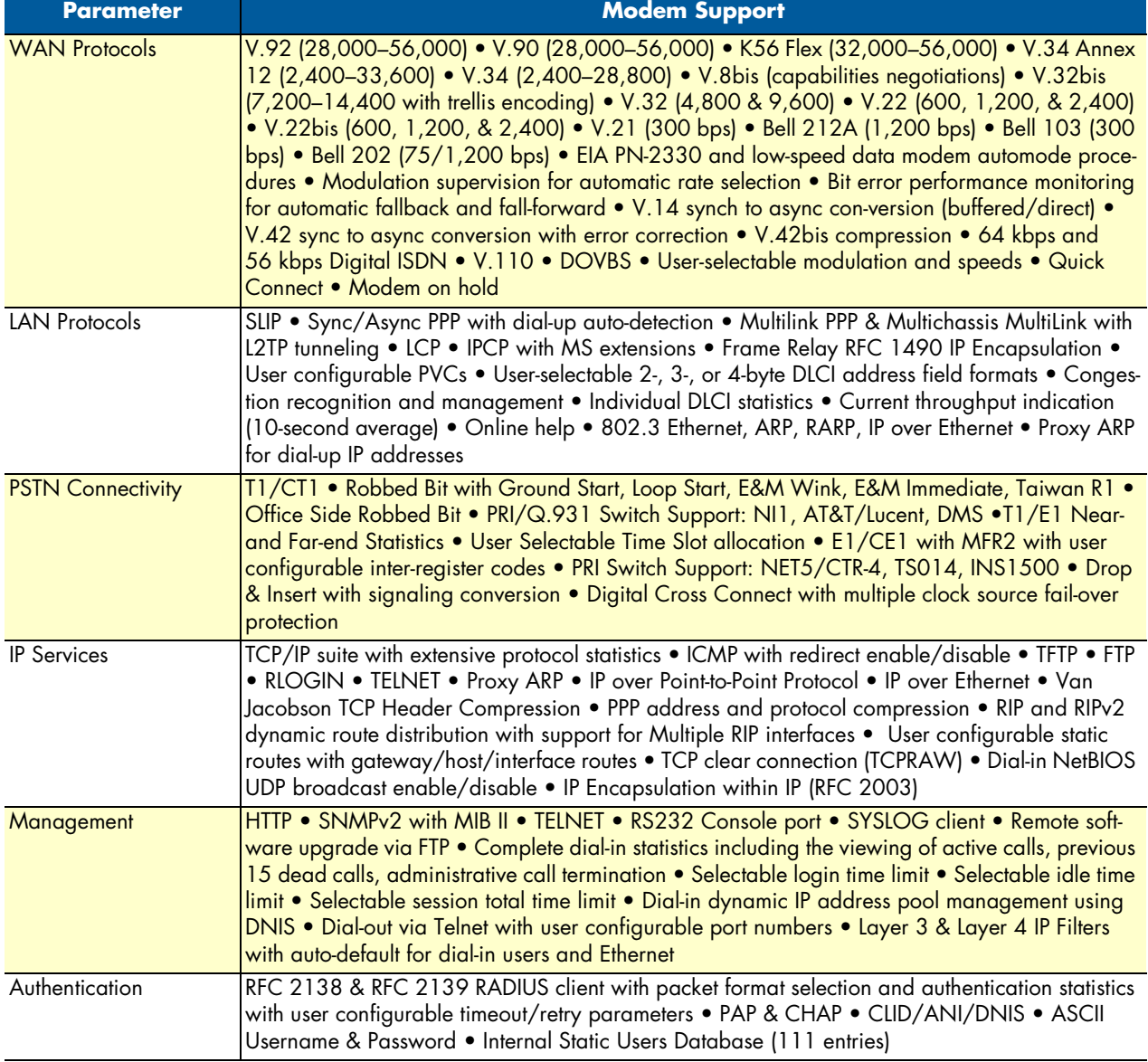

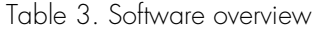

# <span id="page-24-1"></span><span id="page-24-0"></span>Chapter 2 **Hardware installation**

# **Chapter contents**

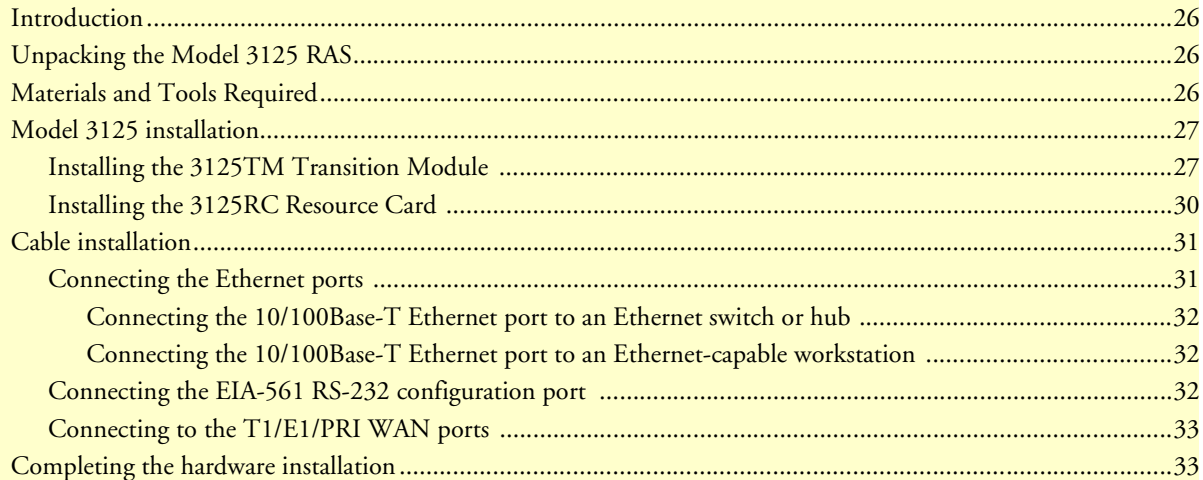

### **2 • Hardware installation** Model 3125 RAS User Manual

# <span id="page-25-0"></span>**Introduction**

This chapter contains the following procedures for installing the Model 3125 RAS:

- ["Unpacking the Model 3125 RAS"](#page-25-1)—lists the contents of the RAS shipping container
- ["Model 3125 installation" on page](#page-26-0) 27—describes installing the RAS in a cPCI rack.
- ["Cable installation" on page](#page-30-0) 31—describes installing the network interface cables
- ["Completing the hardware installation" on page](#page-32-1) 33—describes testing the RAS hardware to verify that it is ready for software configuration.

# <span id="page-25-1"></span>**Unpacking the Model 3125 RAS**

Inspect the shipping carton for external damage. Note any damage before removing the container contents. Report equipment damage to the shipping carrier immediately for claim purposes. Save all packing materials in case you need to return an item to the factory for servicing.

The 3125 RAS comes with the following items:

- The Model 3125 Series Remote Access Server (RAS) consisting of a 3125RC Resource Card and a 3125TM Transition Module
- A DB-9-to-RJ-45 (EIA-561) cable, 10 feet (3 meters) long
- Control port interface cable, 10 feett (3 meters) long, standard CAT-5 cable
- Two WAN connection cables, each 10 feet (3 meters) long

# <span id="page-25-2"></span>**Materials and Tools Required**

This section provides information on the materials and tools required to perform installation. The minimum tools required to perform installation are:

- anti-static mat
- Phillips screwdrivers, #1, #2
- anti-static wrist strap
- ASCII Terminal (also called a *dumb terminal*)

# <span id="page-26-0"></span>**Model 3125 installation**

**CAUTION** 

The resource and transition modules can easily be damaged by electrostatic discharge (ESD) resulting from the build-up of electrical potential on clothing and other materials.

To avid damaging the 3125 modules, perform the following safety and ESD preventive measures:

- Attach a ground strap to your wrist when connecting, disconnecting, or handling the modles. Connect the other end of the strap to a grounded surface.
- Keep the module in anti-static bags until they are needed.
- Remove a board from its anti-static bag only after you are correctly grounded by a ground strap.
- Place the modules only on an anti-static mat. Do not place boards on top of an anti-static bag unless the outside of the bag also provides anti-static protection.

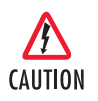

Verify that the chassis rack is properly grounded before installing the Model3125. An adequate ground can be achieved by connecting a #10 AWG ground wire between the chassis rack ground stud and one of the following ground sources:

- The building ground rod (generally located at the site's main service entrance)
- A sprinkler pipe
- A cold water pipe
- Building structural steel

### <span id="page-26-1"></span>*Installing the 3125TM Transition Module*

- **1.** If necessary, refer to the instructions in your chassis user manual to remove any outer covers so you can access the cPCI rack card cages.
- **2.** If there is not a slot filler panel installed, go to step 3. Otherwise, remove the two screws (located at the top of the filler panel and at the bottom) that secure the panel to the card cage.
- **3.** Remove the 3125TM Transition Module from its anti-static bag.
	- **Note** Be sure to wear the anti-static strap to prevent electrostatic damage to the module.
	- **Note** The module should be installed as close as possible to the termination jack provided by the Telco. The location should be well ventilated. Do not block the chassis rack cooling vents.

### **2 • Hardware installation** Model 3125 RAS User Manual

**4.** Press on the red tab on each injection/ejection handle to release the handle (see [figure](#page-27-1) 7).

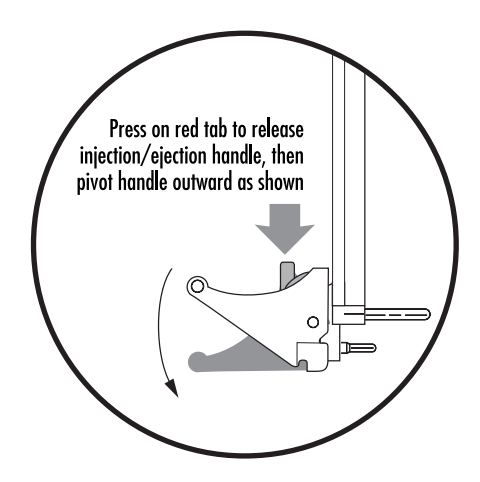

<span id="page-27-2"></span>Figure 7. Releasing a injection/ejection handle

<span id="page-27-1"></span>**5.** Locate the slot where the 3125TM will be installed. Insert the 3125TM so it enters the corresponding top and bottom slot guides as shown in [figure](#page-27-0) 8.

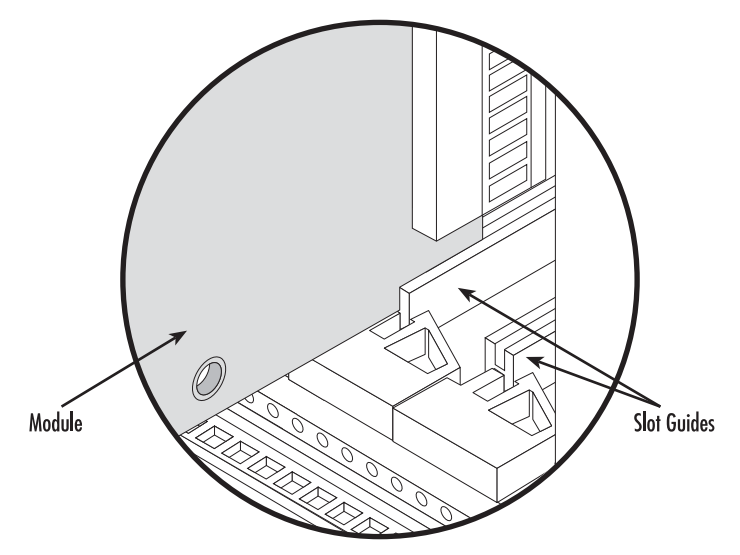

<span id="page-27-0"></span>Figure 8. Inserting module into rack slot guides

**6.** Carefully slide the 3125TM into the chassis until it engages the mid-plane (see [figure](#page-28-0) 9), when that happens, pivot the injection/ejection handles into locked position (see [figure](#page-28-1) 10). Verify that the red tab in each handle *clicks* into place, indicating that the module is fully seated and locked.

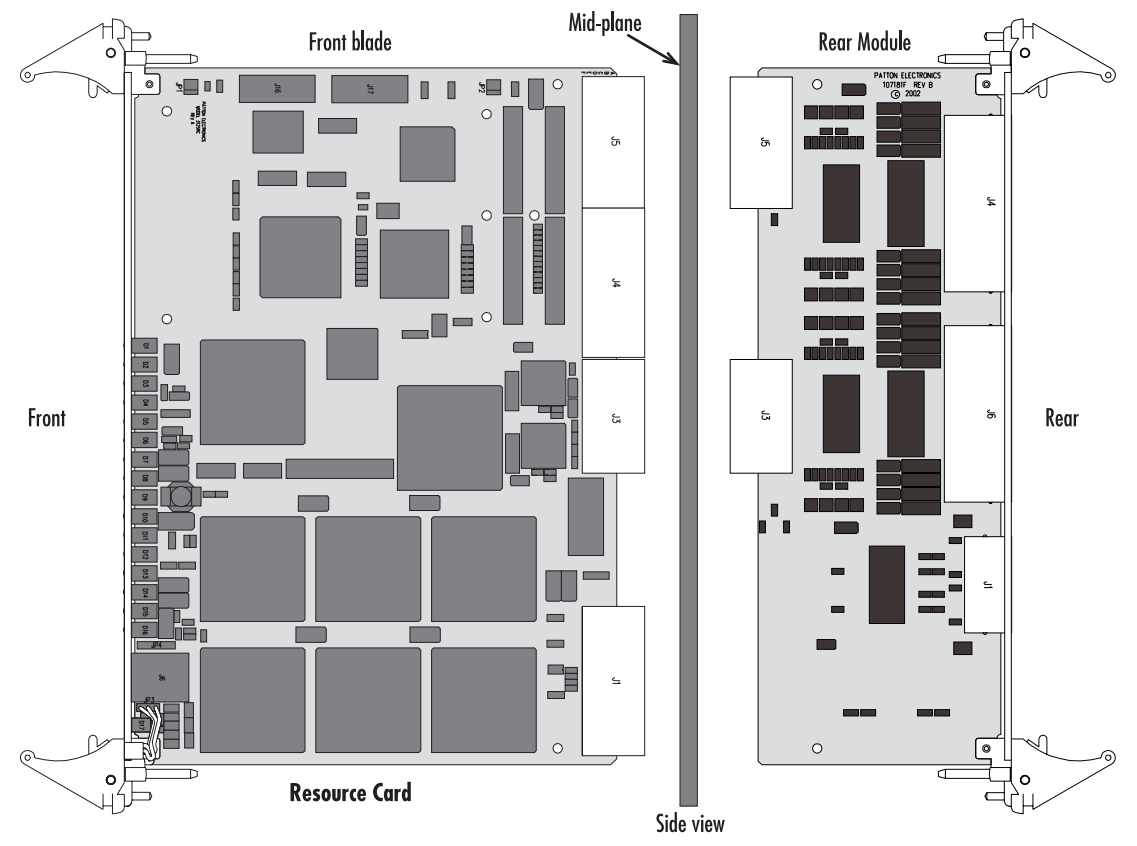

<span id="page-28-0"></span>Figure 9. 3125RC and 3125TM installation diagram

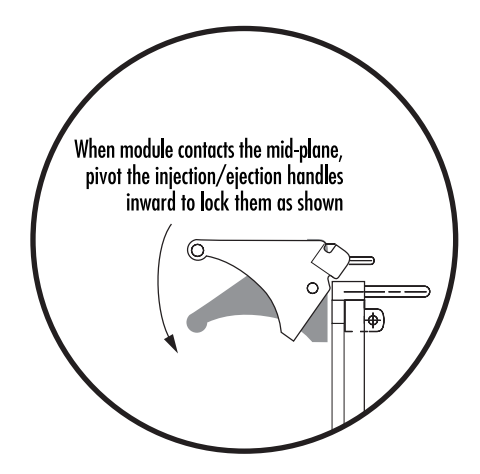

<span id="page-28-1"></span>Figure 10. Locking an injection/ejection handle

### **2 • Hardware installation** Model 3125 RAS User Manual

**7.** Verify that the module is properly seated, then secure it to the chassis using the captive fasteners located adjacent to the injection/ejection handles (see [figure](#page-29-1) 11).

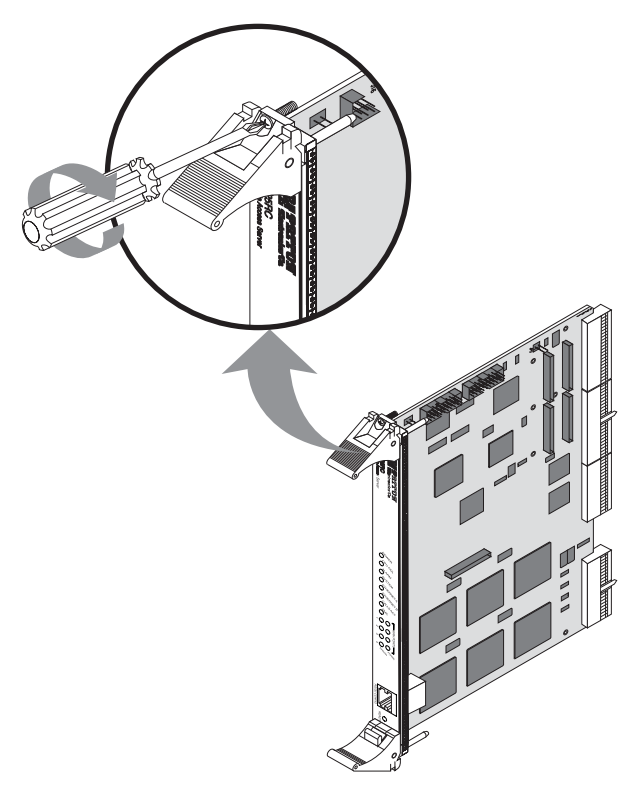

Figure 11. Securing the captive fasteners

### <span id="page-29-2"></span><span id="page-29-1"></span><span id="page-29-0"></span>*Installing the 3125RC Resource Card*

- **1.** If there is not a slot filler panel installed, go to step 2. Otherwise, remove the two screws (located at the top of the filler panel and at the bottom) that secure the panel to the card cage.
- **2.** Remove the 3125RC Resource Card from its anti-static bag.
- **3.** Press on the red tab on each injection/ejection handle to release the handle (see figure [7 on page](#page-27-1) 28).
- **4.** Locate the slot where the 3125RC will be installed. Insert the 3125RC so it enters the corresponding top and bottom slot guides as shown in figure [8 on page](#page-27-0) 28.
- **5.** Carefully slide the 3125RC into the chassis until it engages the mid-plane (see figure [9 on page](#page-28-0) 29), when that happens, pivot the injection/ejection handles into locked position (see figure [10 on page](#page-28-1) 29).
- **6.** Verify that the module is properly seated, then secure it to the chassis using the captive fasteners located adjacent to the injection/ejection handles (see [figure](#page-29-1) 11).

# <span id="page-30-0"></span>**Cable installation**

This section describes installing the network interface cables.

### <span id="page-30-1"></span>*Connecting the Ethernet ports*

The 3125TM has a dual 10/100 Ethernet interface for connection to your LAN (see [figure](#page-30-2) 12). The Ethernet port will autosense the correct speed of the local LAN and automatically negotiate half- or full-duplex operation. This section describes connecting the RAS to the Ethernet LAN via an Ethernet hub, switch, or workstation.

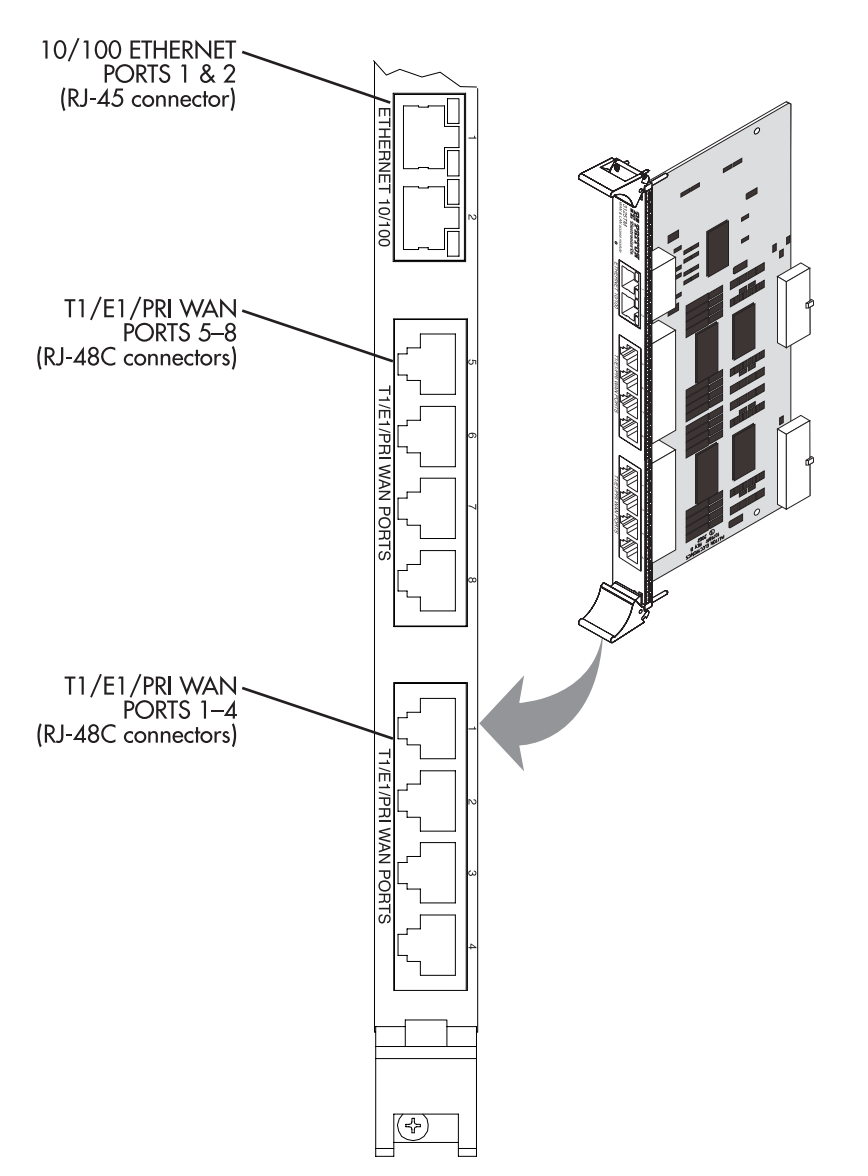

<span id="page-30-3"></span><span id="page-30-2"></span>Figure 12. 3125TM network ports

### **2 • Hardware installation** Model 3125 RAS User Manual

### <span id="page-31-0"></span>Connecting the 10/100Base-T Ethernet port to an Ethernet switch or hub

The 10/100Base-T Ethernet port (see figure [12 on page](#page-30-2) 31) is designed to connect to an Ethernet switch or hub. Connect a straight-through CAT-5 cable (one wired as shown in [figure](#page-31-4) 13) between the RAS and the hub/switch.

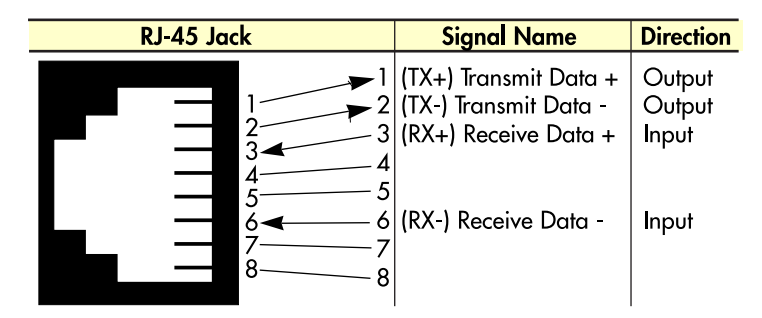

Figure 13. Straight-through RJ-45-to-RJ-45 Ethernet cable diagram

### <span id="page-31-4"></span><span id="page-31-1"></span>Connecting the 10/100Base-T Ethernet port to an Ethernet-capable workstation

The 10/100Base-T Ethernet port can connect to a single Ethernet-capable workstation by means of a crossover cable. Refer to [figure](#page-31-5) 14 to assemble a cross-connect cable that will connect between the NIC Ethernet port in the workstation and the RAS 10/100Base-T Ethernet port.

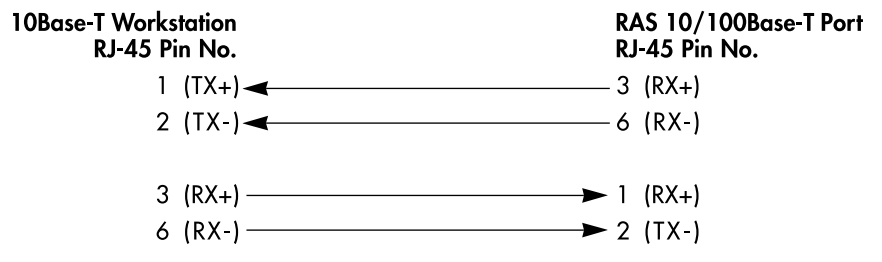

Figure 14. Cross-over RJ-45-to-RJ-45 Ethernet cable diagram

### <span id="page-31-5"></span><span id="page-31-2"></span>*Connecting the EIA-561 RS-232 configuration port*

Install the supplied DB-9-to-RJ-45 cable between the RAS RS-232 port (see figure [12 on page](#page-30-2) 31) and an open serial port on your computer. If you need to assemble your own cable, refer to the pinout diagram in [figure](#page-31-3) 15.

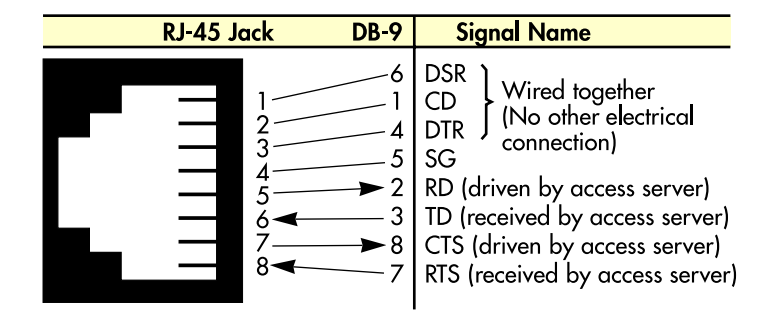

<span id="page-31-3"></span>Figure 15. DB-9-to-RJ-45 cable diagram

### <span id="page-32-0"></span>*Connecting to the T1/E1/PRI WAN ports*

An active T1/E1/PRI is not necessary to configure the RAS. However, an active T1/E1/PRI connection is required to receive or make calls. The factory-set default configuration of the access server has the T1/E1 ports disabled.

> **Note** The cable connecting the T1/E1/PRI WAN ports to the RJ-48C termination jack should be CAT-3 or higher and extend no farther than 1 mile from the digital services termination.

**1.** Refer to [figure](#page-32-2) 16 for the T1/E1/PRI RJ-48C pinout diagram.

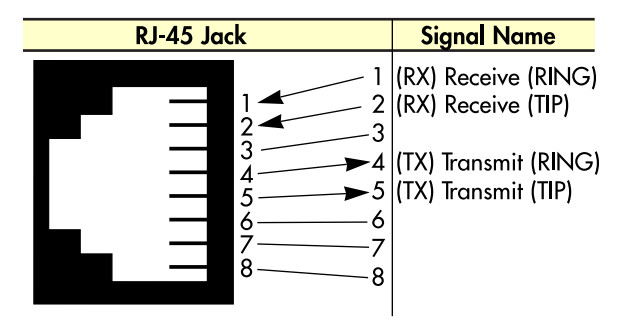

Figure 16. T1/E1/PRI RJ-48C pinout diagram

- <span id="page-32-2"></span>**2.** Attach the network cable from the telephone network demarc to the Primary T1/E1/PRI port (RJ-48C) on the RAS.
	- **Note** For 75-ohm twin-coax E1 connections, use the Patton Model 460 E1 120-ohm/75-ohm adapter to convert from a 75-ohm dual-coax to the 120-ohm twisted-pair interface the RAS uses.

# <span id="page-32-1"></span>**Completing the hardware installation**

This section verifies that the Model 3125 RAS hardware is operational to the point where you can begin configuring the software settings.

Power to the modules is delivered from the cPCI chassis backplane through the 47-pin PICMG 2.11 power connectors on the 3125RC. Upon insertion in the cPCI chassis, the Model 3125 immediately powers up and begins its boot cycle. During the boot cycle, the following occurs:

- **1.** The *POWER* LED illuminates, indicating normal power is being applied to the Model 3125.
- **2.** The *SYSTEM* LED begins flashing, indicating the Model 3125 is operating normally.

Hardware installation is complete. Refer to [Chapter 3, "Configuring the RAS for operation"](#page-34-1).

### **2 • Hardware installation** Model 3125 RAS User Manual

# <span id="page-34-1"></span><span id="page-34-0"></span>Chapter 3 Configuring the RAS for operation

# **Chapter contents**

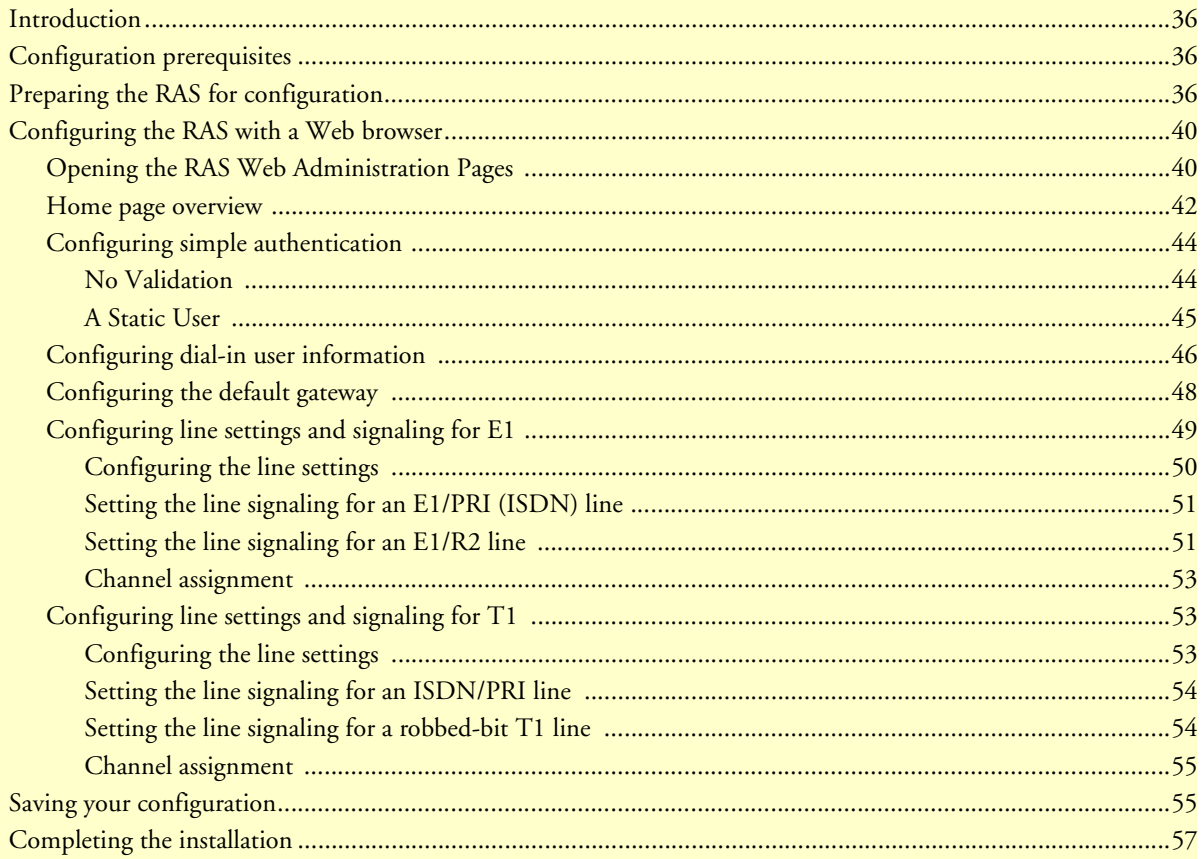

### **3 • Configuring the RAS for operation** Model 3125 RAS User Manual

### <span id="page-35-0"></span>**Introduction**

This chapter contains the following procedures for configuring the Model 3125 Remote Access Server for operation:

- ["Configuration prerequisites"—](#page-35-1)lists the items you need to have on hand before configuring the RAS.
- ["Preparing the RAS for configuration"—](#page-35-2)describes setting up the RAS IP address and netmask parameters.
- ["Configuring the RAS with a Web browser" on page](#page-39-0) 40—describes installing the power and network interface cables
- ["Saving your configuration" on page](#page-54-1) 55—tells you how to save the configuration settings.
- ["Completing the installation" on page](#page-56-0) 57—describes testing the RAS to verify that it is fully operational

## <span id="page-35-1"></span>**Configuration prerequisites**

You will need the following to configure the Model 3125 RAS:

- A PC with a serial port and a VT-100 terminal program
- A PC with an Ethernet port and a WWW browser (Microsoft Internet Explorer or Netscape Communicator) connected to the remote access server's local LAN
- The IP address and subnet mask for the RAS's Ethernet port
- A range of IP addresses to be assigned to the dial-in users (IP pool)
- The IP addresses of the domain name servers (DNS)
- The IP address of the default gateway

**Note** Before installing the Model 3125 RAS, you will need the following information from your local telephone company (telco):

- **•** The line type and encoding of the T1/E1 line
- **•** The signalling of the E1 (ISDN or MFCR2) line or the signalling of the T1 line. If the signalling for E1 is MFCR2, you will need the number of digits the telco will send over the line for the called number and the calling number
- **•** The voice channels that are active on the T1/E1 line

## <span id="page-35-2"></span>**Preparing the RAS for configuration**

Before the RAS can be configured the IP address and the netmask needs to be set up. This setup is done through the RS-232 CONFIG port on the RAS.

- <span id="page-35-3"></span>**1.** If you have not done so already, install the supplied DB-9-to-RJ-45 cable between the RAS RS-232 port (see figure [12 on page](#page-30-3) 31) and an open serial port on your computer.
- **2.** Start a new VT-100 terminal session configured with the following characteristics:
	- Direct connection to COM port
	- 19.2 kbps
- 8 bits
- No Parity
- 1 Stop bit
- No flow control
- **3.** Set up HyperTerminal™ as follows:
	- Open a HyperTerminal session.
	- Enter a name for this connection.
	- Click on the *Connect using:* pop-up menu and choose the *Direct to Com*X option (where *X* is the number of the COM port onto which you connected the cable in step [1](#page-35-3)) (see [figure](#page-36-0) 17).

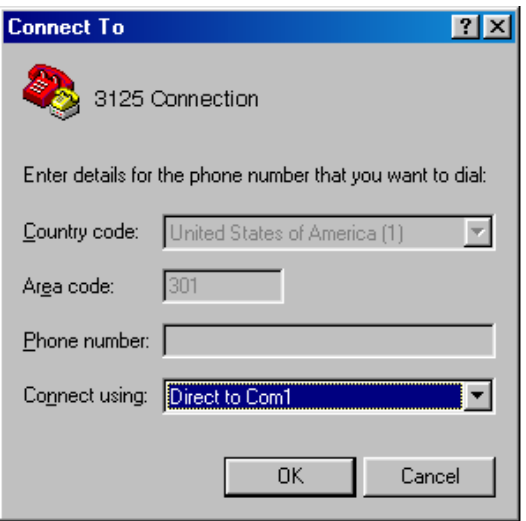

Figure 17. Hyperterminal properties

<span id="page-36-0"></span>– Configure the COM port settings as shown in [figure](#page-37-0) 18.

### **3 • Configuring the RAS for operation** Model 3125 RAS User Manual

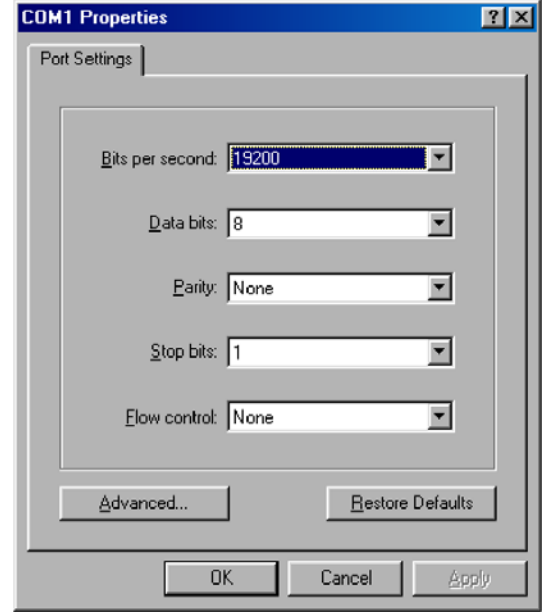

Figure 18. COM properties

<span id="page-37-0"></span>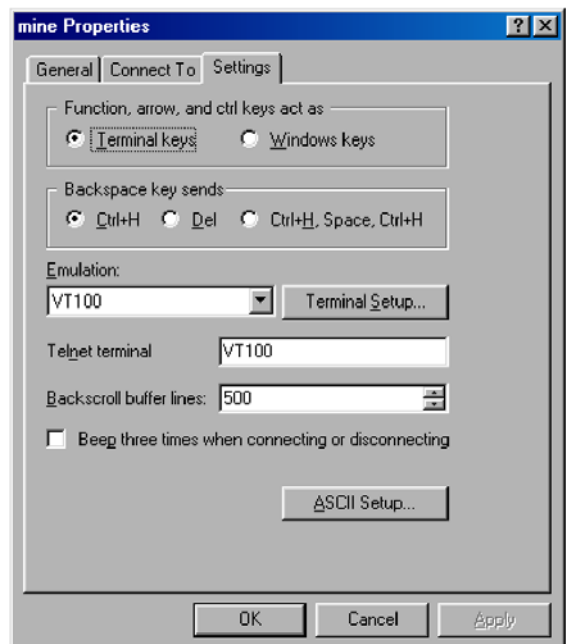

Figure 19. Terminal keys configuration

<span id="page-37-1"></span>– Configure the Settings for *Function, arrow and ctrl keys act as* to *Terminal keys* as shown in [figure](#page-37-1) 19.

**4.** Press <RETURN> to display the login window, which will resemble that shown in [figure](#page-38-0) 20.

```
Patton Electronics Company
Model 2960 Remote Access Server
Software Revision 3.0.3 May 19 2000 16:48:45
Username: _
```
Figure 20. Login window

<span id="page-38-0"></span>**5.** Type **superuser** as the default username and password, then press <RETURN>. The *Top Level Management* window displays (see [figure](#page-38-1) 21).

| <b>TOP LEUEL MANAGEMENT</b><br>Server                                                                                                    |
|----------------------------------------------------------------------------------------------------|
| HOME<br>abcdef ghijklahdar<br>Alarms<br>Authentication<br>Dax<br>Dial In<br>DSP<br>Ethernet<br>Filter IP<br><b>ICMP</b><br>Interfaces<br>IP<br>MFR Version 2<br><b>RIP Version 2</b><br><b>SNMP</b><br>System<br>System Log<br>T1/E1 Link<br>TCP<br>UDP |

Figure 21. VT-100 Top Level Management window

- <span id="page-38-1"></span>**6.** Select option *g Ethernet.*
- **7.** Select *a PrimaryIpAddress* to set the Ethernet A IP address*.*
- **8.** Type the IP address at the > prompt, then press <RETURN>.
- **9.** Use the left arrow key to return to the previous menu.
- **10.** Select *b PrimaryIpMask* to set the Ethernet A IP subnet mask.
- **11.** Type the IP netmask at the > prompt, then press <RETURN>.
- **12.** Select *d PrimaryIpAddress* to set the Ethernet B IP address*.*
- **13.** Type the IP address at the > prompt, then press <RETURN>.
- **14.** Use the left arrow key to return to the previous menu.
- **15.** Select *e PrimaryIpMask* to set the Ethernet B IP subnet mask.

### **3 • Configuring the RAS for operation** Model 3125 RAS User Manual

- **16.** Use the left arrow key to return to the top level management page.
- **17.** Select *a Home*.
- **18.** Select *1 StoreConfig* to save your IP address and netmask.

The RAS is now prepared for configuration using a Web browser.

**Note** The default gateway has not been configured at this time. You can access the web pages with a PC located on the same network as the RAS or you must configure the default gateway using HyperTerminal. Select *i IP* then *2 Default Gateway*.

# <span id="page-39-0"></span>**Configuring the RAS with a Web browser**

This section describes configuring the following:

- User authentication
- Dial-in user configuration
- Default gateway

### <span id="page-39-1"></span>*Opening the RAS Web Administration Pages*

Do the following:

- **1.** Connect the RAS to the LAN.
- **2.** Start a Web browser session and go to the URL:

### **http://<the.ras.ip.address>**

where the *<the.ras.ip.address>* is the IP address of the RAS entered in Step 8.

**3.** When the username and password window displays, type **superuser** as the username and password, then press <RETURN>. The Administration Pages Home window appears (see [figure](#page-40-0) 22).

### Model 3125 RAS User Manual **3 • Configuring the RAS for operation**

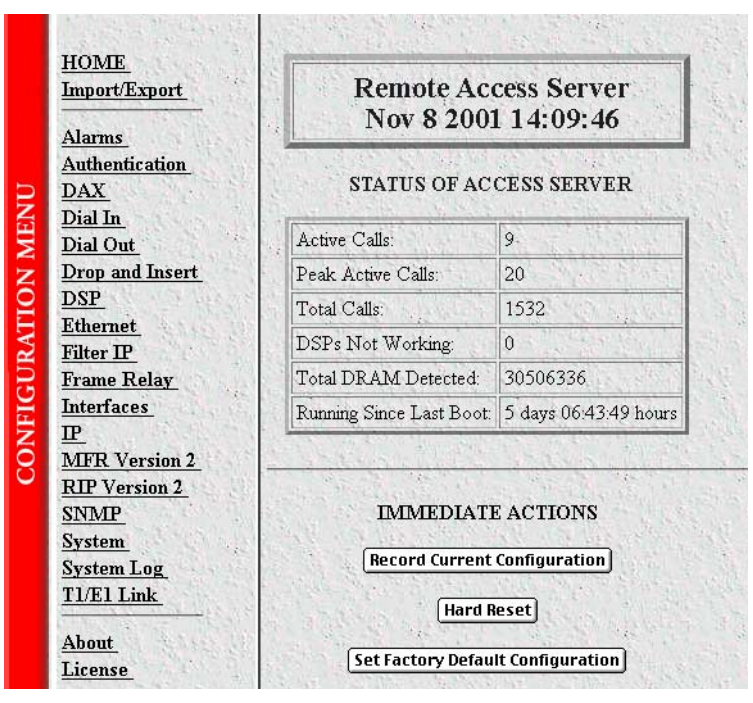

<span id="page-40-0"></span>Figure 22. Home page

### **3 • Configuring the RAS for operation** Model 3125 RAS User Manual

### <span id="page-41-0"></span>*Home page overview*

The HOME window is divided into two *panes*: the Configuration Menu pane and the configuration/information pane (see [figure](#page-41-1) 23). The Configuration Menu contains the links to the various RAS subsystems, while the configuration/information pane is where you can view status and other information, or make changes to the system configuration. Unlike the Configuration Menu pane, which looks the same no matter which subsystem page you may move to, the configuration/information pane contents will change as you move from one subsystem page to another.

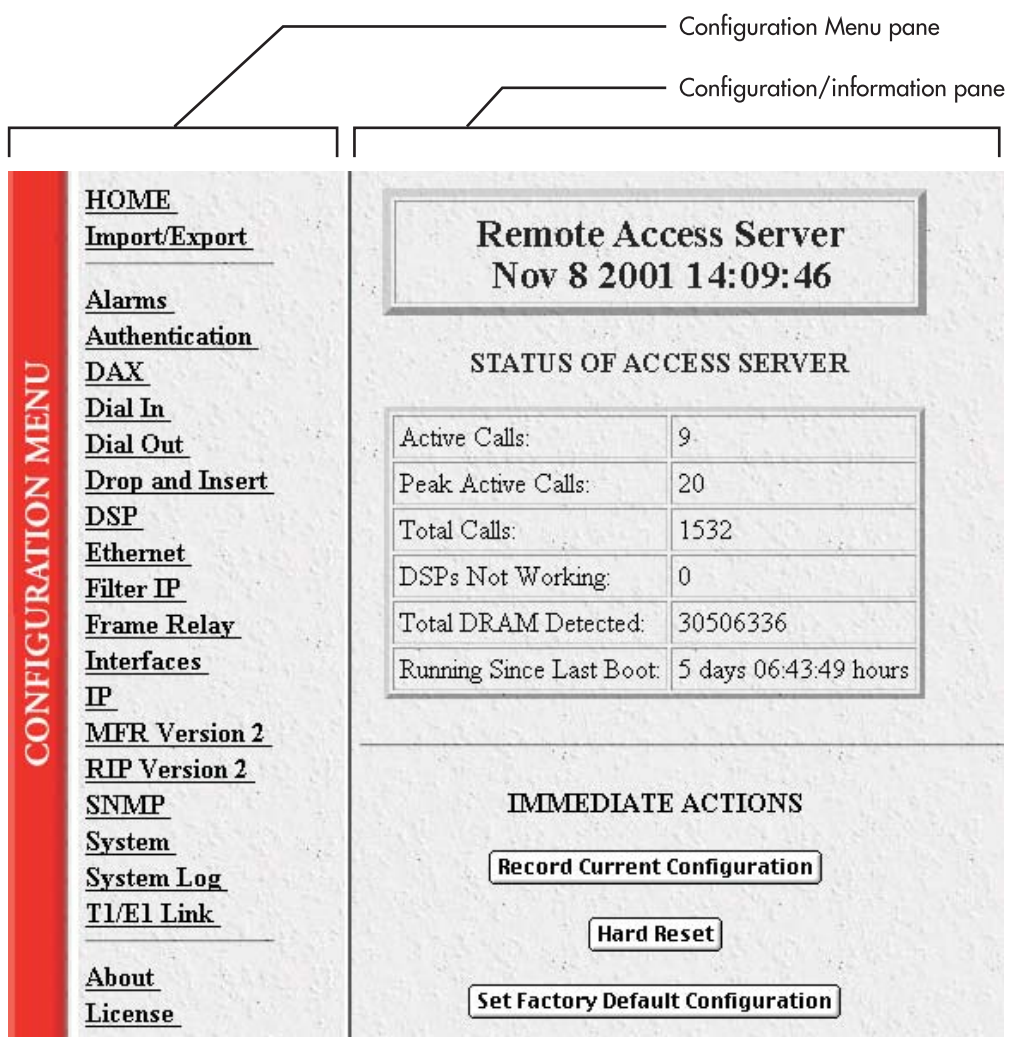

<span id="page-41-1"></span>Figure 23. HOME page window panes

### Model 3125 RAS User Manual **3 • Configuring the RAS for operation**

From the Home page, the following actions can be performed:

• **Record Current Configuration**—clicking on this button [\(figure](#page-42-0) 24) causes the current configuration to be stored in FLASH memory. Any changes made to the RAS configuration are stored in non-volatile RAM first. This allows the user to set the box up with a working configuration before committing it to FLASH. Configuration changes become permanent when you select **Record Current Configuration**. You will *lose* all changes *not* stored to FLASH the next time the RAS is re-booted.

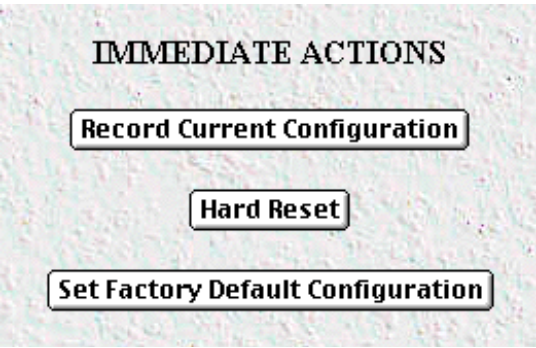

Figure 24. Immediate Actions buttons

- <span id="page-42-0"></span>• **Hard Reset**—this button ([figure](#page-42-0) 24) causes the RAS to perform a cold restart. When you select **Hard Reset**, the RAS confirms that you want to execute this command. Then, the RAS will disconnect all current sessions, re-initialize the interfaces, and re-load configuration parameters from FLASH.
- **Set Factory Default Configuration**—this button ([figure](#page-42-0) 24) clears out the configuration in FLASH and loads the factory default parameters into FLASH memory. The factory default settings *will not* execute on the RAS until it is re-booted.
	- **Note Set Factory Default Configuration** [\(figure](#page-42-0) 24) will delete any routing information, the RAS's Ethernet IP address, and any other site specific settings made for your particular installation. You will have to reenter the RAS's Ethernet IP address and netmask using the front panel control port in order to use the HTTP/HTML Management pages.

### **3 • Configuring the RAS for operation** Model 3125 RAS User Manual

### <span id="page-43-0"></span>*Configuring simple authentication*

The following sections describe two methods for configuring simple authentication to test the setup.

### <span id="page-43-1"></span>No Validation

A *No Validation* authentication setting means that the user will be able to log in without requiring a username or password.

**1.** Select Authentication on the Configuration Menu. The Authentication window displays (see [figure](#page-43-2) 25).

| Modify<br><b>Statistics</b><br>1148<br>Validated authentications: |                     |
|-------------------------------------------------------------------|---------------------|
|                                                                   |                     |
|                                                                   |                     |
|                                                                   |                     |
| 1096<br>Validated via primary server:                             |                     |
| Validated via secondary server:<br>0                              |                     |
| 52<br>Validated via static database:                              |                     |
| 68<br>Denied authentications:                                     |                     |
| $\overline{2}$<br>Primary server retries:                         |                     |
| Û<br>Secondary server retries:                                    |                     |
| 66<br>Accounting server retries:                                  |                     |
| Primary server timeouts:<br>5                                     |                     |
| $\Omega$<br>Secondary server timeouts:                            |                     |
| $\bf{0}$<br>Accounting server timeouts:                           |                     |
| Maximum Response Time:                                            | $1.93$ sec          |
| Last Response Time:                                               | $1.19$ sec          |
| Configuration                                                     |                     |
| Validation:                                                       | staticThenRadius(4) |
| 192.168.200.1<br>Host Address:                                    |                     |
| 0.0.0.0<br>Secondary Host Address:                                |                     |
| Host Port:<br>0                                                   |                     |
| $\overline{c}$<br>Timeout                                         |                     |
| 3<br>Retries:                                                     |                     |
| SharedSecret<br>Secret:                                           |                     |

<span id="page-43-2"></span>Figure 25. Authentication main window

| Validation:                   | no Validation(0)    | ÷. |
|-------------------------------|---------------------|----|
| Host Address:                 | 192.168.15.19       |    |
| Secondary Host Address:       | 0.0.0.0             |    |
| Host Port:                    | 1645                |    |
| Timeout:                      | 12                  |    |
| Retries:                      | 3                   |    |
| Secret:                       | No Access           |    |
| NAS Identifier:               | $close + 2960$      |    |
| Accounting Address:           | 192.168.15.19       |    |
| Secondary Accounting Address: | 0.0.0.0             |    |
| Accounting Port:              | 1646                |    |
| Accounting Enable:            | enableAccounting(1) |    |
| RADIUS Packet Format:         | fullRfcPacket(0)    | ÷۱ |

Figure 26. Authentication Configuration window

- <span id="page-44-1"></span>**2.** Click on Modify. The Authentication Configuration window appears (see [figure](#page-44-1) 26).
- **3.** Change *Validation* to *noValidation(0)*.
- **4.** Click on the **Submit Query** button.

### <span id="page-44-0"></span>A Static User

The *Static User* authentication setting means that the user will have to use the static username and password you create to log in.

**1.** Select Authentication on the Configuration Menu. The Authentication window displays (see figure [25 on](#page-43-2)  [page](#page-43-2) 44).

### **3 • Configuring the RAS for operation** Model 3125 RAS User Manual

**2.** To add an entry in the static user database (see [figure](#page-45-1) 27), fill in the ID with a number not currently in use.

|                              | ID Username Password Service | Multilinks Service IP |          | Service Port Service Mask | $Filter$ $D$ |
|------------------------------|------------------------------|-----------------------|----------|---------------------------|--------------|
| ieff<br>0                    | No Access default(0) 0       | 0.0.0.0               | $\Omega$ | 255 255 255 255 0         |              |
| ioe                          | No Access dialout(10) 0      | 0.0.0.0               | 0        | 255.255.255.255.0         |              |
| 血<br>$^{2}$                  | No Access default(0) 0       | 0.0.0.0               | 0        | 255 255 255 255 0         |              |
| ion<br>3                     | No Access default(0) 0       | 0000                  | $\Omega$ | 255 255 255 255 0         |              |
| $\overline{4}$<br><b>jay</b> | No Access default(0) 0       | 0.0.0.0               | 0        | 255 255 255 255 0         |              |
|                              | <b>Add Static Users</b>      |                       |          |                           |              |
| $\mathbb{D}$                 | Usemame                      | Password              |          | Service                   |              |
| 10                           |                              |                       |          | default(0)                | Submit<br>٠  |

Figure 27. Static User Identification window

- <span id="page-45-1"></span>**3.** Add the desired username and password.
- **4.** Click on the **Submit Query** button.
- **5.** Click on Modify. The Authentication Configuration window appears (see figure [26 on page](#page-44-1) 45).
- **6.** Change *Validation* to *StaticUsers(1)*.
- **7.** Click on the **Submit Query** button.

**Note** Static Users or RADIUS are not used if validation is set to *noValidation(0)*.

### <span id="page-45-0"></span>*Configuring dial-in user information*

**1.** Click on Dial-in in the Configuration Menu. The Dial-In main window appears (see [figure](#page-45-2) 28).

| <b>DIAL IN</b><br>Active: 11 Peak: 19 Total: 286<br>Settings: Details Modify<br>Summations: ModulationsTelcoProtocol |        |              |                                                |                                 |        |       |
|----------------------------------------------------------------------------------------------------|--------|--------------|------------------------------------------------|---------------------------------|--------|-------|
| Call ID ML ID User                                                                                                   |        | <b>State</b> | Duration                                       | Discnct Reason Modulation Speed |        |       |
| 55                                                                                                    | decker |              | online $(6)$ 23:31:02 hours still Active $(0)$ |                                 | v90(7) | 36000 |
| 160                                                                                                    | MEFC-  |              | online(6) 18:10:51 hours stillActive(0)        |                                 | v90(7) | 44000 |
| 228                                                                                                    | karen  |              | online(6) 08:06:18 hours stillActive(0)        |                                 | v34(4) | 26400 |
| 240                                                                                                    | nching |              | online $(6)$ 05:43:30 hours still $Active(0)$  |                                 | k56(5) | 46000 |
| 247                                                                                                    | cindy. |              | online(6) $04:44:14$ hours still $Active(0)$   |                                 | v34(4) | 31200 |
| 250                                                                                                    | tina   |              | online(6) $04:33:50$ hours still $Active(0)$   |                                 | v34(4) | 24000 |

<span id="page-45-2"></span>Figure 28. Dial-in main window

**2.** Click on Modify. The Modify Dial-In window appears (see [figure](#page-46-0) 29).

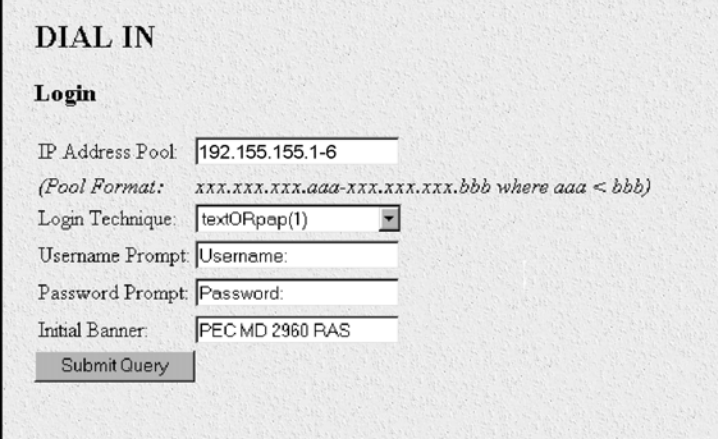

Figure 29. Modify Dial-In window, Login section

- <span id="page-46-0"></span>**3.** The IP address pool contains the IP addresses that are assigned dynamically to the dial-in connections. Type the IP address pool in the space provided. The IP addresses can be non-contiguous addresses configured as follows:
	- Blocks of IP addresses are designated with a dash (-) separating the first and last host in the block (for example, *192.49.110.151-155*)
	- The addresses can be from a subnet other than the local network the RAS is on
	- The IP address pool can have IP addresses from multiple subnets. The subnets must be separated by a semi-colon (for example, *192.155.155.1-6; 192.155.160.41-46*)

**Note** The IP address pool is limited to 39 characters.

- **4.** Click the **Submit Query** button under the section.
	- **Note** Each section in the Modify Dial-In window has its own **Submit Query** button. In order for a change in a particular section to take place, that section's submit query button must be selected before making changes elsewhere.
- **5.** Scroll down to the Domain Name Server section of the Modify Dial-In window (see [figure](#page-47-1) 30).

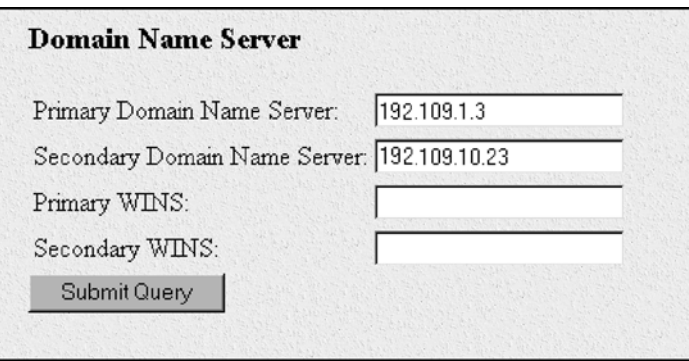

Figure 30. Modify Dial-In window, Domain Name Server section

- <span id="page-47-1"></span>**6.** Enter in the IP Address of the primary and secondary domain name servers (DNS). The DNS enables users to find locations on the Internet.
- **7.** Click on **Submit Query**.

### <span id="page-47-0"></span>*Configuring the default gateway*

Do the following to add the default gateway (if it was not already configured through HyperTerminal):

**1.** Select IP on the Configuration Menu, then click on Routing Info…(see [figure](#page-47-2) 31).

| Destination  | Mask    | Gateway       | Cost Interface Protocol State |         |           |
|--------------|---------|---------------|-------------------------------|---------|-----------|
| 0.0.0.0      | 0.0.0.0 | 192.49.110.11 |                               | user(2) | active(2) |
| Add a route: |         |               |                               |         |           |

Figure 31. IP Routing Information window

- <span id="page-47-2"></span>**2.** Type the IP address of the router forwarding packets to the Internet in the Gateway box. This is the default gateway.
- **3.** Click on the **Add Route** button.

### <span id="page-48-0"></span>*Configuring line settings and signaling for E1*

**1.** Select T1/E1 Link on the Configuration Menu. The T1/E1 Link Activity window appears (see [figure](#page-48-1) 32).

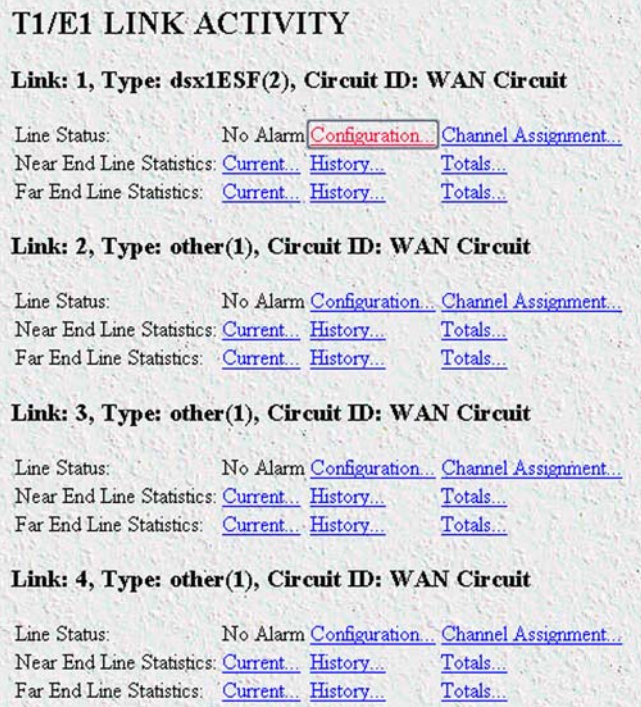

Figure 32. T1/E1 Link Activity window

<span id="page-48-1"></span>**2.** Link: 1 corresponds to Line 1 on the RAS. This is the primary link for dial-in callers. Under Link 1, Click on Configuration then Modify. The Line Interface Settings section of the WAN Circuit Configuration window appears (see [figure](#page-48-2) 33).

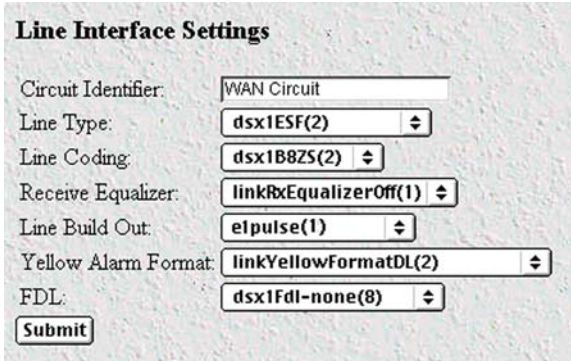

<span id="page-48-2"></span>Figure 33. WAN Circuit Configuration window, Line Interface Settings section

### **3 • Configuring the RAS for operation** Model 3125 RAS User Manual

### <span id="page-49-0"></span>Configuring the line settings

- **1.** Click on the Line Type pop-up menu (see figure [33 on page](#page-48-2) 49) and choose from the following options:
	- For an E1/PRI line your options will be either dsx1E1(4) or dsx1E1-CRC(5)
	- For an E1/R2 line your options will be either  $dx1E1-MF(6)$  or  $dx1E1-CRC-MF(7)$
- **2.** Click on the Line Coding pop-up menu (see figure [33 on page](#page-48-2) 49) and choose either dsx1AMI(5) or dsxHDB3(3). Most installations will use HDB3.
- **3.** Click on the Line Build Out pop-up menu (see figure [33 on page](#page-48-2) 49) and select e1pulse(1).
- **4.** Click on Yellow Alarm Format pop-up menu (see figure [33 on page](#page-48-2) 49) and choose from the following options:
	- For an E1/PRI line choose linkYellowFormatDL(2)
	- For an E1/R2 line choose linkYellowAlarmFormatBit2(1)
- **5.** Click on **Submit Query**.

At this point, the WAN front panel LEDs will become active. A solid green *FRAME* light indicator means that the RAS has synchronized with the E1 line.

> **Note** If you suspect that there is a physical malfunction in the WAN ports, you can assemble a loopback connector to test the port (see [figure](#page-49-1) 34).

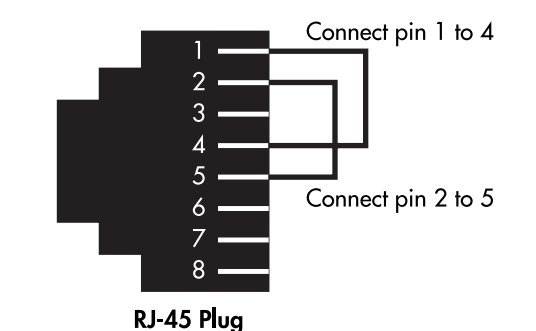

Figure 34. Pinout for loopback to test WAN port

<span id="page-49-1"></span>If you have an E1/PRI (ISDN) line, refer to ["Setting the line signaling for an E1/PRI \(ISDN\) line".](#page-50-0) Otherwise, refer to ["Setting the line signaling for an E1/R2 line"](#page-50-1).

### Model 3125 RAS User Manual **3 • Configuring the RAS for operation**

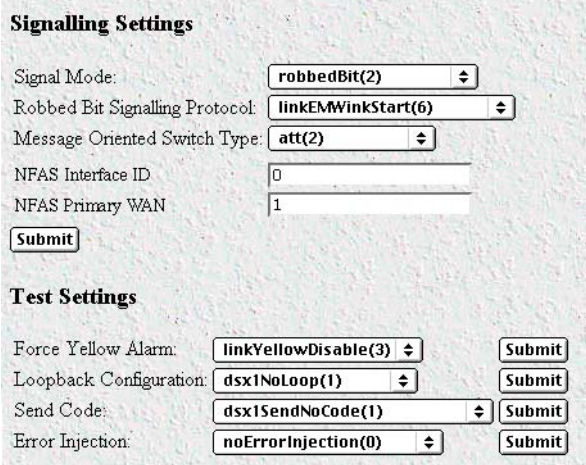

Figure 35. WAN Circuit Configuration window, signaling Settings section

<span id="page-50-2"></span><span id="page-50-0"></span>Setting the line signaling for an E1/PRI (ISDN) line Do the following:

- **1.** Scroll down the WAN Circuit Configuration window, until the Signaling Settings section appears (see [figure](#page-50-2) 35).
- **2.** Click on the Signal Mode pop-up menu and choose messageOriented(4).
- **3.** Click on the Message Oriented Switch Type pop-up menu (see [figure](#page-50-2) 35) and choose CTR4(3).
- **4.** Click on **Submit Query**.

Signaling is now configured for E1/PRI.

<span id="page-50-1"></span>Setting the line signaling for an E1/R2 line Do the following:

- **1.** Scroll down the WAN Circuit Configuration window, until the Signaling Settings section appears (see [figure](#page-50-2) 35).
- **2.** Click on the Signal Mode pop-up menu and choose bitOriented(3).
- **3.** Click on **Submit Query**.
- **4.** Select MFR Version 2 on the Configuration Menu, then click on Modify. The MFR Version 2 Modify window appears (see [figure](#page-51-0) 36).

### **3 • Configuring the RAS for operation** Model 3125 RAS User Manual

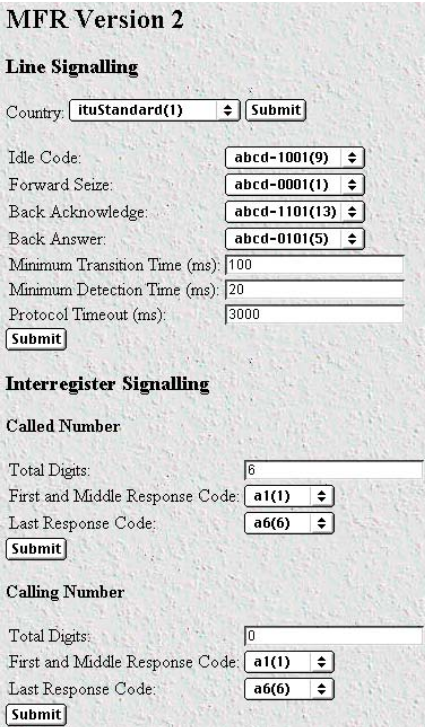

Figure 36. MFR Version 2 Modify window

- <span id="page-51-0"></span>**5.** Click on the Country pop-up menu. If your country is not available, select ituStandard(1).
- **6.** Click on **Submit**.
- **7.** Scroll down to the Interregister signaling section.
- **8.** Type the Called Number Total Digits in the box provided. This setting tells the RAS how many digits to expect from the phone company. The called Number is the number a user dials to call into the RAS.
- **9.** Set the First/Middle and Last Response Codes. These are the codes the switch expects after each digit sent by the switch.
- **10.** Click on **Submit**.
- **11.** Type the Calling Number Total Digits in the box provided. This setting tells the RAS how many digits to expect from the phone company. This number is the calling party's phone number or Caller-ID information.
- **12.** Set the First/Middle and Last Response Codes. These are the codes the switch expects after each digit sent by the switch.
- **13.** Click on **Submit**.

signaling is now configured for MFC-R2.

**Note** The information entered into the Interregister Signaling section must match the information the telco provided. If the information entered is not the same, the RAS may not answer calls. In some installations, the phone company will send a special tone to alert that it is done sending the Calling Number. In this case, the value in the Total Digits box does not have to match the telephone company's exactly.

### <span id="page-52-0"></span>Channel assignment

This section describes configuring the RAS so it will know which channels are active. Do the following:

- **1.** Select T1/E1 Link on the Configuration Menu. The T1/E1 Link Activity window appears (see figure [32 on](#page-48-1)  [page](#page-48-1) 49).
- **2.** Click on Channel Assignment. The WAN Circuit Channel Assignment window appears (see [figure](#page-52-3) 37).

| Off    | Dialin                   | Frame Relay          | Private Line | Drop and Insert | Blocked |
|--------|--------------------------|----------------------|--------------|-----------------|---------|
|        |                          |                      |              |                 |         |
|        |                          |                      |              |                 |         |
|        | Submit Query             |                      |              |                 |         |
|        |                          |                      |              |                 |         |
|        | Channel Desired Function | Current State        |              |                 |         |
|        | dialin(1)                | active(2)            |              |                 |         |
|        | dialin(1)                | ▼                    |              |                 |         |
|        |                          | active(2)            |              |                 |         |
|        | dialin(1)                | active(2)            |              |                 |         |
|        | dialin(1)                | active(2)            |              |                 |         |
|        | dialin(1)                | active(2)            |              |                 |         |
|        | dialin(1)                |                      |              |                 |         |
| 3<br>6 | dialin(1)                | active(2)<br>idle(1) |              |                 |         |

Figure 37. WAN Circuit Channel Assignment window

- <span id="page-52-3"></span>**3.** Click on the **Dialin** button located under Set all channels to:.
- **4.** Click on **Submit Query**.

### <span id="page-52-1"></span>*Configuring line settings and signaling for T1*

- **1.** Select T1/E1 Link on the Configuration Menu. The T1/E1 Link Activity window appears (see figure [32 on](#page-48-1)  [page](#page-48-1) 49).
- **2.** Link: 1 corresponds to Line 1 on the RAS. This is the primary link for dial-in callers. Under Link 1, Click on Configuration then Modify. The Line Interface Settings section of the WAN Circuit Configuration window appears (see figure [33 on page](#page-48-2) 49).

### <span id="page-52-2"></span>Configuring the line settings

- **1.** Click on the Line Type pop-up menu (see figure [33 on page](#page-48-2) 49) and choose from the following options:
	- dsx1ESF Extended SuperFrame DS1

### **3 • Configuring the RAS for operation** Model 3125 RAS User Manual

- dsx1D4 AT&T D4 format DS1
- For ISDN PRI service, set the line type to dsx1ESF
- **2.** Click on the Line Coding pop-up menu (see figure [33 on page](#page-48-2) 49). The most common options are: dsx1B8ZS and dsx1AMI. For ISDN PRI service, set the line coding to dsx1B8ZS.
- **3.** Click on the Line Build Out pop-up menu (see figure [33 on page](#page-48-2) 49) and select t1pulse0dB(1).
- **4.** Click on the Yellow Alarm Format pop-up menu and choose linkYellowFormatBit2(1).
- **5.** Click on **Submit Query**.

At this point, the WAN front panel LEDs will become active. A solid green *FRAME* light indicator means that the RAS has synchronized with the T1 line.

> **Note** If you suspect that there is a physical malfunction in the WAN ports, you can assemble a loopback connector to test the port (see [figure](#page-49-1) 34 [on page](#page-49-1) 50).

If you have an T1/PRI (ISDN) line, refer to ["Setting the line signaling for an ISDN/PRI line".](#page-53-0) Otherwise, refer to ["Setting the line signaling for a robbed-bit T1 line"](#page-53-1).

### <span id="page-53-0"></span>Setting the line signaling for an ISDN/PRI line Do the following:

- **1.** Scroll down the WAN Circuit Configuration window, until the signaling Settings section appears (see figure [35 on page](#page-50-2) 51).
- **2.** Click on the Signal Mode pop-up menu and choose messageOriented(4).
- **3.** Click on the Message Oriented Switch Type pop-up menu (see figure [35 on page](#page-50-2) 51) and choose either ni1(National ISDN 1), dms(Nortel Switch) or att(AT&T Customer).
- **4.** Click on **Submit Query**.

Signaling is now configured for ISDN/PRI.

### <span id="page-53-1"></span>Setting the line signaling for a robbed-bit T1 line Do the following:

- **1.** Scroll down the WAN Circuit Configuration window, until the signaling Settings section appears (see figure [35 on page](#page-50-2) 51).
- **2.** Click on the Signal Mode pop-up menu and choose robbedBit(3).
- **3.** Click on **Submit Query**.
- **4.** Click on the Robbed-Bit signaling Protocol pop-up menu and choose LinkGroundStart, LinkLoopStart, or LinkEMWinkStart.
- **5.** Click on **Submit Query**.
- **6.** Click on the Yellow Alarm Format pop-up menu and choose one of the following options:

– For T1 lines with D4/AMI settings, this should be set to linkYellowFormatBit(1).

– For T1 lines with ESF/B8ZS this should be set to linkYellowFormatDL(2).

**7.** Click on **Submit Query**.

### <span id="page-54-0"></span>Channel assignment

This section describes configuring the RAS so it will know which channels are active. Do the following:

- **1.** Select T1/E1 Link on the Configuration Menu. The T1/E1 Link Activity window appears (see figure [32 on](#page-48-1)  [page](#page-48-1) 49).
- **2.** Click on Channel Assignment. The WAN Circuit Channel Assignment window appears (see figure [37 on](#page-52-3)  [page](#page-52-3) 53).
- **3.** Click on the **Dialin** button under the Set all channels to: section. Channels 25 through 30 are ignored for T1/PRI lines.
- **4.** Click on **Submit Query**.

# <span id="page-54-1"></span>**Saving your configuration**

The basic configuration for the RAS is now finished. Do the following to save your configuration settings:

- **1.** Select Home on the Configuration Menu. The Home window appears (see figure [22 on page](#page-40-0) 41).
- **2.** Click on the **Record Current Configuration** button (see figure [24 on page](#page-42-0) 43).

**Note** Failing to click on the **Record Current Configuration** button before you power down or reset the RAS will cause your changes to be lost.

**3.** The Import/Export function enables you to make a backup (or *export*) copy of your access server's configuration parameters. By exporting the configurations, the saved files can quickly be loaded (or *imported*) into a replacement access server—greatly speeding up the installation process should an access server need replacing.

**Note** All actions for Import/Export require superuser access privileges.

### **3 • Configuring the RAS for operation** Model 3125 RAS User Manual

**4.** To import or export a configuration, click on Import/Export under the Configuration Menu to display the Import/Export main window (see [figure](#page-55-0) 38).

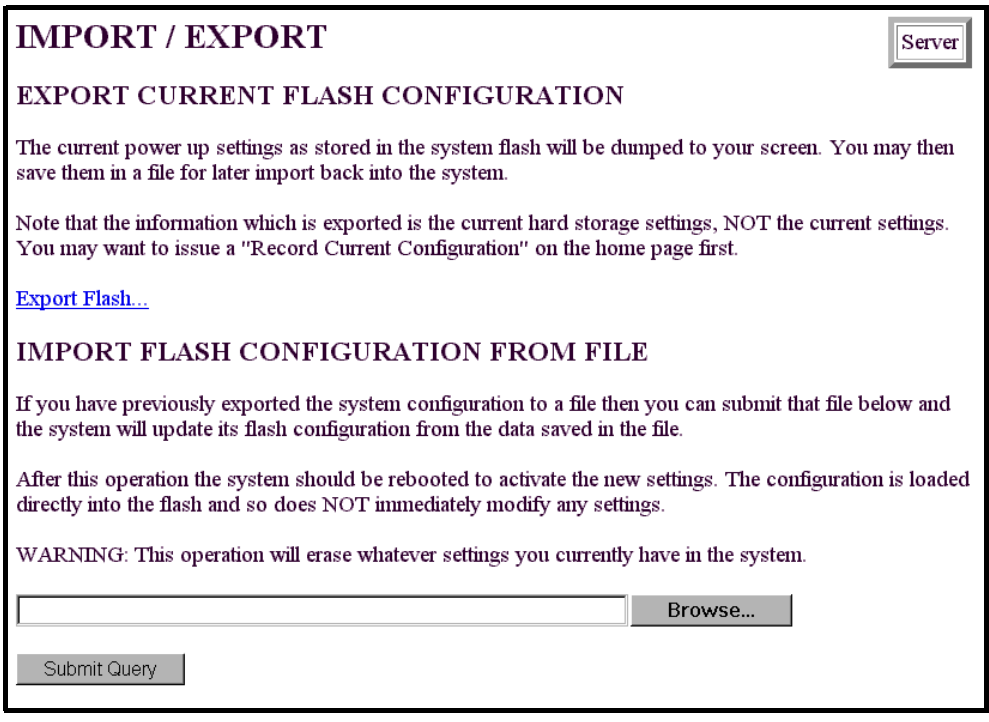

Figure 38. Import/Export main window

<span id="page-55-0"></span>**5.** To export the flash configuration, click on the Export Flash link on the Import/Export main page. The access server will display text configuration information resembling that shown in [figure](#page-55-1) 39.

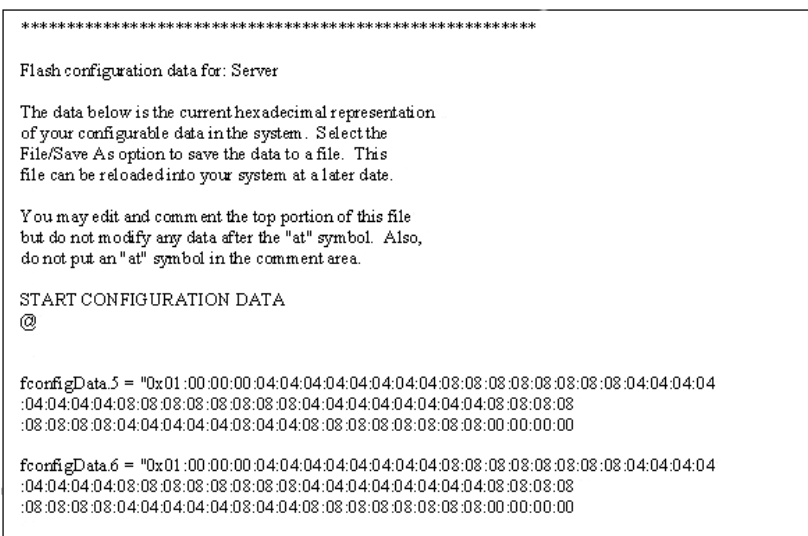

<span id="page-55-1"></span>Figure 39. Typical access server flash memory configuration data

To save the displayed data as a text file, select the **Save** option on your browser (see [figure](#page-56-1) 40). For example, under Netscape, select **File** > **Save As**. A dialog box will display enabling you to save the contents of the export parameters to a text file. Select the location where you want the file stored, type a file name, and click **Save**.

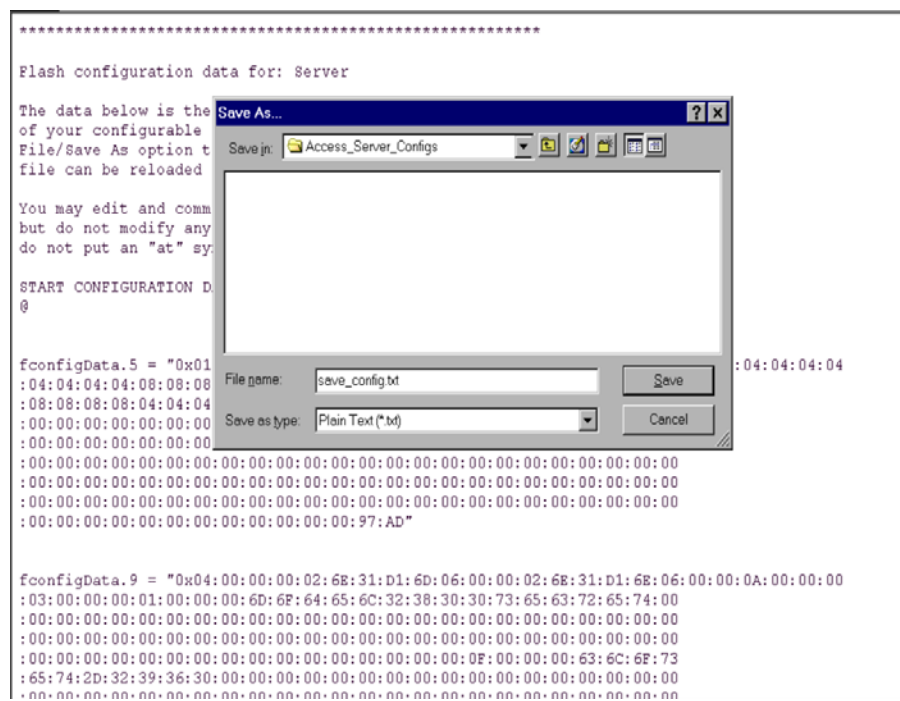

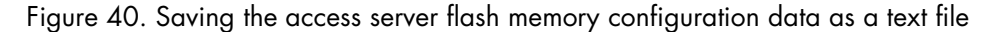

# <span id="page-56-1"></span><span id="page-56-0"></span>**Completing the installation**

This section verifies that the RAS is fully operational.

- **1.** Temporarily disconnect the male ends of both power cords from the power outlet. Wait 30 seconds, then plug the power cords in again.
- **2.** Verify that the green *POWER* LED is lit. If the *POWER* LED is flashing green, refer to Chapter 5, "Troubleshooting and maintenance".
- **3.** Verify that the *Link 1 Frame* LED illuminates, indicating that the RAS is synchronizing with the T1/E1/ PRI signal.
- **4.** Verify that after 5 seconds, the *Link A Error* LED begins flashing, indicating that the RAS is satisfied with the quality of the T1/E1/PRI signal.
- **5.** Verify that after 10 seconds, the *Link A Error* LED extinguishes, indicating that the RAS is satisfied with the network signal and that the link is ready for use.
- **Note** If the RAS does not respond as described, the most likely cause is that the RAS default settings are not compatible with the T1/E1 line. If this is the case, use the RS-232 CONFIG port to correct the RAS settings. You will have to examine the T1/E1 Link section in the configuration pages in the RAS.
- **6.** There are two LEDs on the RAS 10/100 Ethernet port: a green LED that indicates line speed, and a yellow LED that indicates link status and activity.

Verify that the yellow LED is either flashing yellow (meaning that packets are being received at the Ethernet port) or solid yellow (meaning that the link is valid but no packets are being received).

*Congratulations!* Your RAS is now installed. For more in-depth information about configuring your RAS settings, refer to the *Model 3125 Administrator's Reference Guide* available online at **www.patton.com/manuals/ 3125-arg.pdf**. Otherwise, refer to [Chapter 4, "Operation and shutdown"](#page-58-1) for information on activating and de-activating your remote access server.

# <span id="page-58-1"></span><span id="page-58-0"></span>Chapter 4 Operation and shutdown

# **Chapter contents**

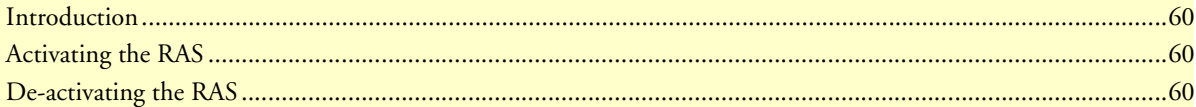

## <span id="page-59-0"></span>**Introduction**

This chapter describes how to start or power-down the RAS.

# <span id="page-59-1"></span>**Activating the RAS**

Power to the modules is delivered from the cPCI chassis backplane through the 47-pin PICMG 2.11 power connectors on the 3125RC. Upon insertion in the cPCI chassis, the Model 3125 immediately powers up and begins its boot cycle. During the boot cycle, the following occurs on the 3125RC Resource Card:

- **1.** The *POWER* LED illuminates, indicating normal power is being applied to the Model 3125.
- **2.** The *SYSTEM* LED begins flashing, indicating the Model 3125 is operating normally.

On the 3125TM Transition Module, the following occurs after power is applied:

- **1.** The *Link 1 Frame* LED illuminates, indicating that the RAS is synchronizing with the T1/E1/PRI signal.
- **2.** After 5 seconds, the *Link A Error* LED flashes, indicating that the RAS is satisfied with the quality of the T1/E1/PRI signal.
- **3.** After 10 seconds, the *Link A Error* LED extinguishes, indicating that the RAS is satisfied with the network signal and that the link is ready for use.
- **4.** There are two LEDs on the RAS 10/100 Ethernet port: a green LED that indicates line speed, and a yellow LED that indicates link status and activity.

The yellow LED is either flashing yellow (meaning that packets are being received at the Ethernet port) or solid yellow (meaning that the link is valid but no packets are being received).

The green LED is either lit (indicating 100 Mbps operation) or off (indicating 10 Mbps operation).

**Note** The green LED reflects the speed of the last valid Ethernet connection.

The Model 3125 RAS is operational.

### <span id="page-59-2"></span>**De-activating the RAS**

To power-down the 3125 RAS, either remove power from the cPCI rack in which the RAS is installed, or do the following to remove the 3125RC Resource Card and/or 3125TM Transition Module from the cPCI rack:

> **Note** Be sure to wear the anti-static strap to prevent electrostatic damage to the module.

- **1.** Use a Phillips screwdriver to loosen the captive fasteners on the 3125RC (see figure [11 on page](#page-29-2) 30) until the fasteners no longer attach the module to the rack.
- **2.** Press the red tab on each injection/ejection handle to release the handles (see figure [7 on page](#page-27-2) 28).
- **3.** Slide the module from the rack and place it in an anti-static bag.
- **4.** At the 3125TM Transition Module, disconnect and label the network cables from the module.
- **5.** Use a Phillips screwdriver to loosen the captive fasteners on the 3125TM (see figure [11 on page](#page-29-2) 30) until the fasteners no longer attach the module to the rack.
- **6.** Press the red tab on each injection/ejection handle to release the handles (see figure [7 on page](#page-27-2) 28).
- **7.** Slide the module from the rack and place it in an anti-static bag.

The RAS has been de-activated.

## **4 • Operation and shutdown** Model 3125 RAS User Manual

# <span id="page-62-1"></span><span id="page-62-0"></span>Chapter 5 Contacting Patton for assistance

# **Chapter contents**

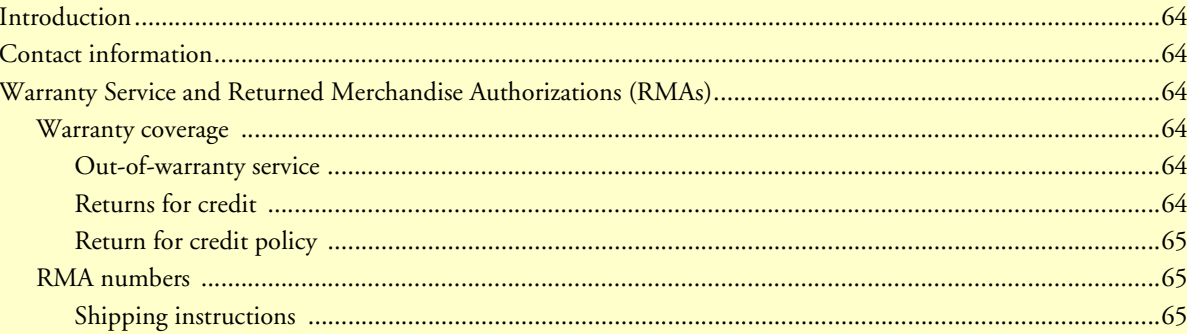

### <span id="page-63-0"></span>**Introduction**

This chapter contains the following information:

- ["Contact information"—](#page-63-1)describes how to contact PATTON technical support for assistance.
- ["Warranty Service and Returned Merchandise Authorizations \(RMAs\)"—](#page-63-2)contains information about the RAS warranty and obtaining a return merchandise authorization (RMA).

### <span id="page-63-1"></span>**Contact information**

Patton Electronics offers a wide array of free technical services. If you have questions about any of our other products we recommend you begin your search for answers by using our technical knowledge base. Here, we have gathered together many of the more commonly asked questions and compiled them into a searchable database to help you quickly solve your problems.

- Online support—available at **www.patton.com**.
- E-mail support—e-mail sent to **support@patton.com** will be answered within 1 business day
- Telephone support—standard telephone support is available 5 days a week, from 8:00am to 5:00pm EST by calling **+1 (301) 975-1007**

# <span id="page-63-2"></span>**Warranty Service and Returned Merchandise Authorizations (RMAs)**

Patton Electronics is an ISO-9001 certified manufacturer and our products are carefully tested before shipment. All of our products are backed by a comprehensive warranty program.

> **Note** If you purchased your equipment from a Patton Electronics reseller, ask your reseller how you should proceed with warranty service. It is often more convenient for you to work with your local reseller to obtain a replacement. Patton services our products no matter how you acquired them.

### <span id="page-63-3"></span>*Warranty coverage*

Our products are under warranty to be free from defects, and we will, at our option, repair or replace the product should it fail within one year from the first date of shipment. Our warranty is limited to defects in workmanship or materials, and does not cover customer damage, lightning or power surge damage, abuse, or unauthorized modification.

### <span id="page-63-4"></span>Out-of-warranty service

Patton services what we sell, no matter how you acquired it, including malfunctioning products that are no longer under warranty. Our products have a flat fee for repairs. Units damaged by lightning or other catastrophes may require replacement.

### <span id="page-63-5"></span>Returns for credit

Customer satisfaction is important to us, therefore any product may be returned with authorization within 30 days from the shipment date for a full credit of the purchase price. If you have ordered the wrong equipment or you are dissatisfied in any way, please contact us to request an RMA number to accept your return. Patton is not responsible for equipment returned without a Return Authorization.

### Model 3125 RAS User Manual **5 • Contacting Patton for assistance**

### <span id="page-64-0"></span>Return for credit policy

- Less than 30 days: No Charge. Your credit will be issued upon receipt and inspection of the equipment.
- 30 to 60 days: We will add a 20% restocking charge (crediting your account with 80% of the purchase price).
- Over 60 days: Products will be accepted for repairs only.

### <span id="page-64-1"></span>*RMA numbers*

RMA numbers are required for all product returns. You can obtain an RMA by doing one of the following:

- Completing a request on the RMA Request page in the *Support* section at **www.patton.com**
- By calling **+1 (301) 975-1000** and speaking to a Technical Support Engineer
- By sending an e-mail to **returns@patton.com**

All returned units must have the RMA number clearly visible on the outside of the shipping container. Please use the original packing material that the device came in or pack the unit securely to avoid damage during shipping.

<span id="page-64-2"></span>Shipping instructions The RMA number should be clearly visible on the address label. Our shipping address is as follows:

**Patton Electronics Company** RMA#: xxxx 7622 Rickenbacker Dr. Gaithersburg, MD 20879-4773 USA

Patton will ship the equipment back to you in the same manner you ship it to us. Patton will pay the return shipping costs.